# *Criando um Chicote de Fios com <sup>o</sup> Desenho do Chicote*

**Número da Publicação spse01696**

# *Criando um Chicote de Fios com <sup>o</sup> Desenho do Chicote*

**Número da Publicação spse01696**

# *Notificação de Direitos Limitados <sup>e</sup> de Propriedade*

Este software <sup>e</sup> <sup>a</sup> documentação relacionada são propriedade da Siemens Product Lifecycle Management Software Inc.

© 2010 Siemens Product Lifecycle Management Software Inc. Todos os direitos reservados.

Todas as marcas comerciais pertencem aos seus respectivos proprietários.

# **SOLID EDGE VELOCITY SERIES**

... with Synchronous Technology

# *Conteúdo*

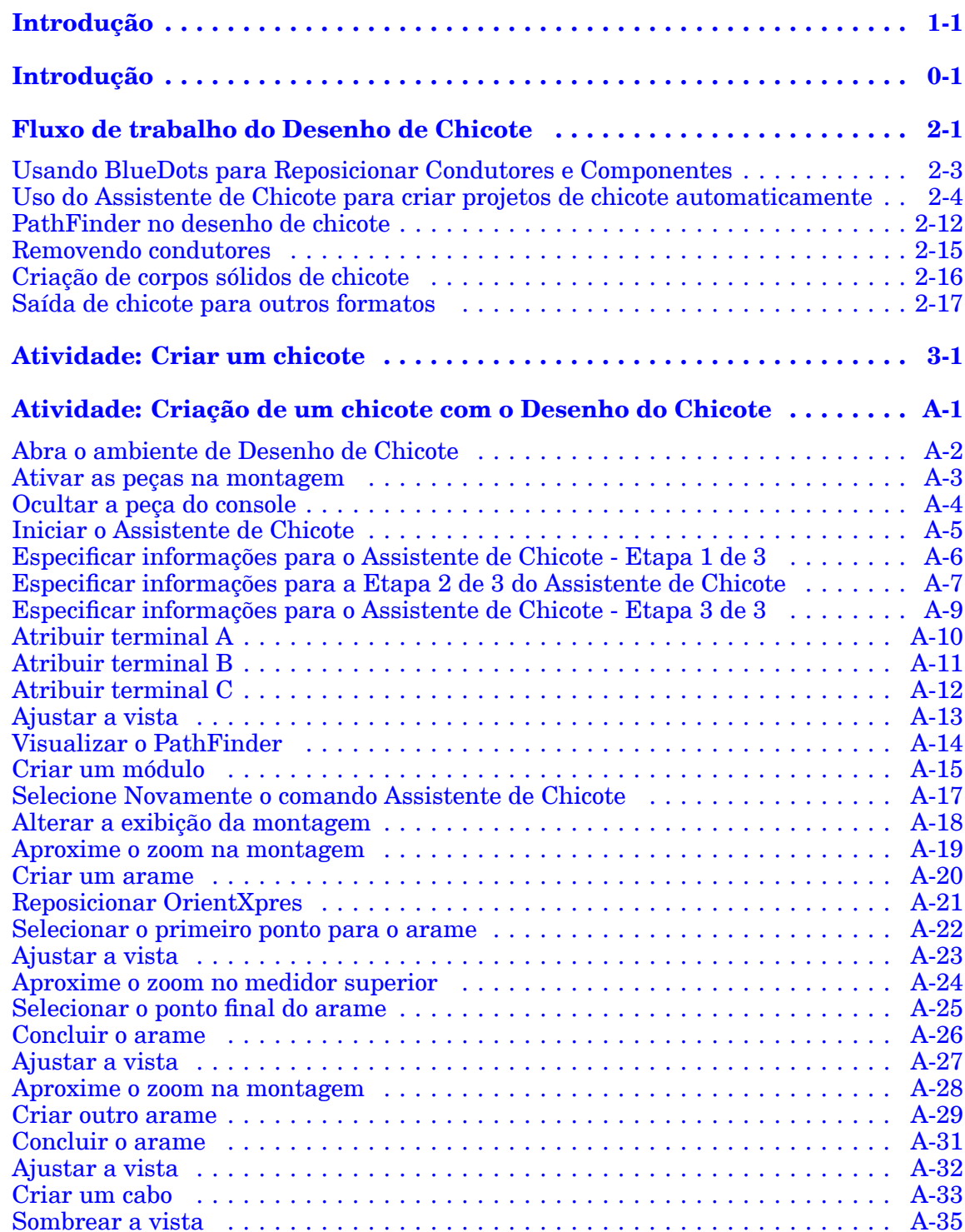

### **Conteúdo**

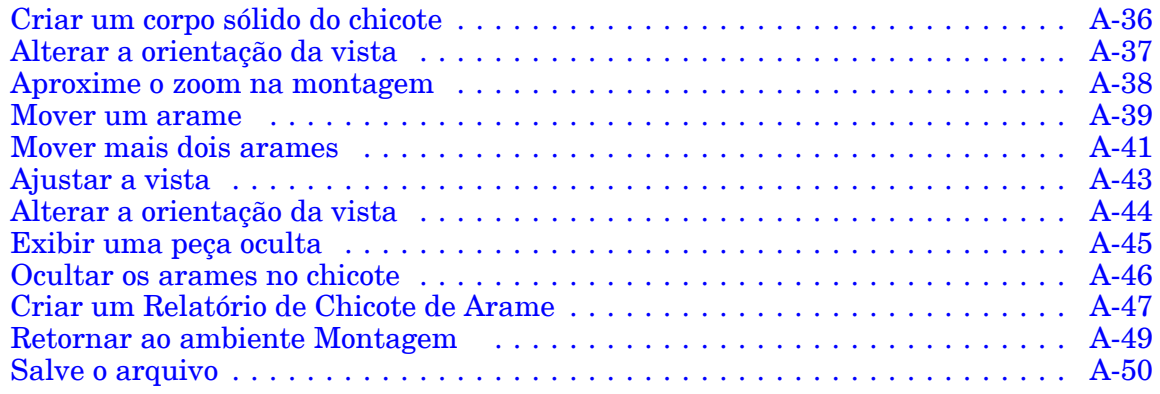

## <span id="page-6-0"></span>**Capítulo**

## *1 Introdução*

Bem-vindo ao treinamento individualizado do Solid Edge. Este curso foi projetado para ensiná-lo <sup>a</sup> usar <sup>o</sup> Solid Edge. O curso é individualizado <sup>e</sup> contém instruções seguidas de atividades.

#### **Cursos individualizados do Solid Edge**

- •**spse01510**— Rascunho
- •**spse01515**— Construindo recursos base
- •**spse01520**— Movendo <sup>e</sup> girando faces
- •**spse01525**—Trabalhando com relações de face
- •**spse01530**— Construindo recursos de tratamento
- •**spse01535**— Construindo recursos de procedimento
- •**spse01536**—Modelando recursos síncronos <sup>e</sup> ordenados
- •**spse01540**— Modelando montagens
- •**spse01541**— Explodir - Renderizar - Animar
- •**spse01545**— Criando desenhos detalhados
- •**spse01546**— Desenho de peças em chapa
- •**spse01550**— Praticando suas habilidades com projetos
- •**spse01560**—Modelando uma Peça Usando Superfícies
- •**spse01610**—Desenho de estrutura do Solid Edge
- •**spse01640**—Padronização de montagem
- •**spse01645**—Bibliotecas de sistemas de montagem
- •**spse01650**—Trabalhando com grandes montagens
- •**spse01655**—Revisando montagens
- •**spse01660**—Relatórios de montagem
- •**spse01665**—Substituindo peças em uma montagem

#### **Capítulo 1** *Introdução*

- •**spse01670**—Desenhando no contexto de uma montagem
- •**spse01675**—Recursos de montagem
- •**spse01680**—Inspecionando montagens
- •**spse01685**—Montagens alternadas
- •**spse01690**—Componentes virtuais em montagens
- •**spse01695**—XpresRoute (tubulação)
- •**spse01696**—Criando um Chicote de Fios com <sup>o</sup> Desenho de Chicote
- •**spse01424**— Trabalhando com <sup>o</sup> Cliente Incorporado do Solid Edge

#### **Módulos individualizados do Solid Edge**

- •**spse01510**— Rascunho
- •**spse01515**— Construindo recursos base
- •**spse01520**— Movendo <sup>e</sup> girando faces
- •**spse01525**— Trabalhando com relações geométricas
- •**spse01530**— Construindo recursos de tratamento
- •**spse01535**— Construindo recursos de procedimento
- •**spse01536**—Modelando recursos síncronos <sup>e</sup> ordenados
- •**spse01540**— Modelando montagens
- •**spse01545**— Criando desenhos detalhados
- •**spse01546**— Desenho de peças em chapa
- •**spse01550**— Praticando suas habilidades com projetos

#### **Comece com os tutoriais**

O treinamento individualizado começa onde terminam os tutoriais. Os tutoriais são <sup>a</sup> maneira mais rápida de se familiarizar com as noções básicas do uso do Solid Edge. Se você não tem nenhuma experiência com <sup>o</sup> Solid Edge , comece <sup>a</sup> trabalhar com os tutoriais para modelagem <sup>e</sup> edição básica de peças antes de começar esse treinamento individualizado.

# <span id="page-8-0"></span>*Introdução*

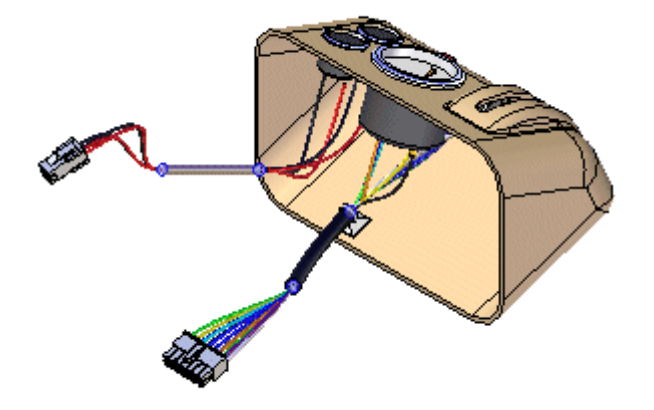

Este curso oferece instruções passo <sup>a</sup> passo para usar os comandos no ambiente Desenho de Chicote para criar um desenho de chicote que contenha vários arames, um cabo <sup>e</sup> um módulo.

O Desenho de Chicote permite construir facilmente arames, cabos <sup>e</sup> módulos de um ponto para outro na montagem. O módulo Desenho de Chicote oferece um Assistente de Chicote que permite que você crie automaticamente um desenho de chicote baseado na informação contida em uma lista de rede importada. O módulo também oferece um fluxo de trabalho estruturado que permite que você defina rapidamente um caminho 3D entre as peças <sup>e</sup> as propriedades de peças de arame, cabo <sup>e</sup> módulo. Depois de definir essas propriedades, <sup>o</sup> software constrói <sup>o</sup> arame, cabo ou módulo.

Este tutorial não demonstra tudo <sup>o</sup> que <sup>o</sup> Desenho de Chicote pode fazer. Sua finalidade é mostrar como <sup>o</sup> Desenho de Chicote é poderoso <sup>e</sup> intuitivo <sup>e</sup> ajudá-lo <sup>a</sup> começar, para que você possa aprender mais de modo independente.

## <span id="page-10-0"></span>**Capítulo**

# *2 Fluxo de trabalho do Desenho de Chicote*

#### **Visão geral do desenho de chicote**

Você pode usar <sup>o</sup> aplicativo Chicote para trabalhar com montagens que contêm condutores elétricos.

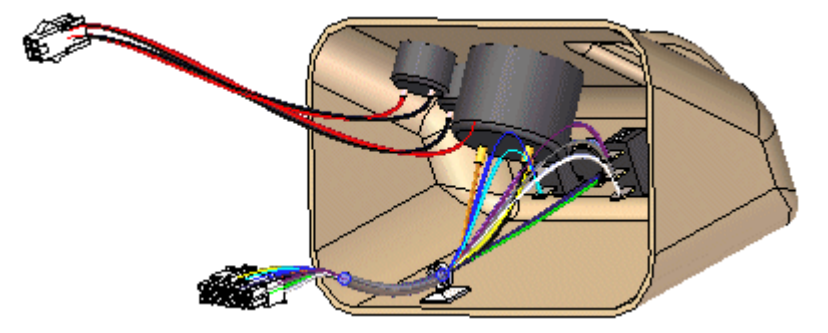

Para ativar <sup>o</sup> aplicativo Chicote, escolha <sup>a</sup> aba Ferramentas ->Grupo Arredores->Chicote.

O Desenho de Chicote do Solid Edge serve para trabalhar apenas com condutores circulares <sup>e</sup> não suporta cabos de fita.

#### **Nota**

Não há limite no número de condutores que você pode usar em uma montagem.

Geralmente, existem dois processos de desenho usados no desenho de chicote. No primeiro processo do desenho, um esquema elétrico 2D é desenvolvido <sup>e</sup> <sup>o</sup> modelo 3D é derivado do esquema. No segundo processo do desenho, não existe um esquema 2D ou não é usado em conjunto com <sup>o</sup> modelo 3D.

#### **Fluxo de trabalho do desenho de chicote**

Dependendo do processo de desenho usado, existem dois fluxos de trabalho para criar seu desenho de chicote:

- •Automático
- •Manual

#### **Criando o desenho do chicote com o fluxo de trabalho automático**

- 1. Crie uma nova lista manualmente ou com um sistema ECAD.
- 2. Use <sup>o</sup> comando Assistente de Chicote para importar <sup>o</sup> arquivo da lista geral ao Solid Edge, para atribuir componente, conexão <sup>e</sup> informação terminal para <sup>o</sup> desenho de chicote.
- 3. Use os comandos Mover <sup>e</sup> Montar para posicionar os componentes inseridos automaticamente, se <sup>a</sup> montagem ainda não foi criada.
- 4. Agrupe <sup>e</sup> encaminhe os arames <sup>e</sup> cabos conforme necessário.
- 5. Adicione os arames <sup>e</sup> cabos que não foram incluídos na lista geral.
- 6. Verifique todos os condutores que excederam <sup>o</sup> raio de dobra mínimo <sup>e</sup> se possuem as distâncias adequadas de folga.
- 7. Crie relatórios de manufatura <sup>e</sup> uma representação 3D do chicote.

#### **Criando o desenho do chicote com o fluxo de trabalho manual**

- 1. Construa <sup>a</sup> montagem para incluir todos os componentes necessários. Você pode inserir os componentes no ambiente Desenho de Chicote.
- 2. Crie os arames <sup>e</sup> cabos necessários para seu desenho.
- 3. Agrupe <sup>e</sup> encaminhe os arames <sup>e</sup> cabos conforme necessário.
- 4. Verifique todos os condutores que excederam <sup>o</sup> raio de dobra mínimo <sup>e</sup> se possuem as distâncias adequadas de folga.
- 5. Crie os relatórios de manufatura <sup>e</sup> uma representação 3D do chicote.

## <span id="page-12-0"></span>**Usando BlueDots para Reposicionar Condutores <sup>e</sup> Componentes**

Depois de criar uma armadura de arame, pode ser que seja preciso reposicionar condutores <sup>e</sup> componentes para deixar <sup>o</sup> desenho mais limpo. Quando um cabo ou feixe é criado, um BlueDot é criado no ponto onde os arames, cabos <sup>e</sup> feixes se encontram.

É possível arrastar <sup>o</sup> BlueDot para alterar <sup>o</sup> caminho que os feixes ou cabos seguem.

### <span id="page-13-0"></span>**Uso do Assistente de Chicote para criar projetos de chicote automaticamente**

O comando Assistente de Chicote, localizado na aba Ferramentas @ grupo Chicote, cria automaticamente um chicote. O assistente usa informações armazenadas em um arquivo com <sup>a</sup> lista líquida importada para preencher os componentes <sup>e</sup> condutores em uma montagem.

#### **Nota**

Antes de executar <sup>o</sup> assistente, você deve usar <sup>o</sup> comando Designar Terminais no ambiente da Peça para designar nomes de componente <sup>e</sup> terminais para os componentes que serão usando no projeto de chicote.

Ao selecionar <sup>o</sup> comando, uma série de caixas de diálogo <sup>o</sup> direciona no processo de definição de informações sobre <sup>o</sup> chicote.

Para saber como usar <sup>a</sup> caixa de diálogo, consulte <sup>o</sup> Uso da etapa 1 do [Assistente](#page-14-0) de [Chicote.](#page-14-0)

Para saber como usar <sup>a</sup> caixa de diálogo, consulte <sup>o</sup> Uso da etapa 2 do [Assistente](#page-15-0) de [Chicote.](#page-15-0)

Para saber como usar <sup>a</sup> caixa de diálogo, consulte <sup>o</sup> Uso da etapa 3 do [Assistente](#page-17-0) de [Chicote.](#page-17-0)

### <span id="page-14-0"></span>**Utilizando <sup>a</sup> etapa 1 do Assistente do Chicote**

Use <sup>a</sup> caixa de diálogo Assistente do Chicote - Etapa 1 de 3 para especificar:

- •O formato do arquivo de lista de rede ECAD.
- •O documento de componente utilizado para criar <sup>o</sup> chicote.
- •O documento de condutor utilizado para criar <sup>o</sup> chicote.

#### **Especifique <sup>o</sup> formato do arquivo de lista de rede ECAD.**

A opção Formato de Documento especifica <sup>o</sup> formato do arquivo de lista de rede utilizado para criar <sup>o</sup> chicote <sup>e</sup> arame. Use <sup>o</sup> menu para exibir uma lista de tipos de documentos encontrados no arquivo SEHarness.txt.

O arquivo SEHarness.txt, localizado na para Programa do Solid Edge define <sup>o</sup> formato de dados para os arquivos de lista de rede ECAD, usados para criar <sup>o</sup> chicote.

O arquivo SEHarness.txt contém três seções:

- • O nome da empresa, que também representa <sup>o</sup> formato exibido na lista de menu.
- • A definição do componente utilizado para definir cada coluna no arquivo de componentes.
- • A definição da conexão utilizada para definir cada coluna no arquivo de componentes.

#### **Especifique <sup>o</sup> documento de componente utilizado para criar <sup>o</sup> chicote**

A opção de Documento do Componente especifica <sup>o</sup> documento do componente utilizado para criar <sup>o</sup> chicote. O documento pode estar no formato .CMP ou .CMP\_XML.

O documento de componente contém informações como <sup>a</sup> identificação do componente, seu nome, <sup>e</sup> <sup>a</sup> sua descrição.

#### **Especifique <sup>o</sup> documento condutor utilizado para criar <sup>o</sup> chicote**

A opção Conectar Documento especifica <sup>o</sup> documento de conexão utilizado para criar <sup>o</sup> chicote de arame. O documento pode estar no formato .CON ou .CON\_XML.

O documento de conexão contém informações descrevendo as conexões no chicote de arame, como <sup>a</sup> ID, cor <sup>e</sup> material do componente, bem como <sup>o</sup> componente de <sup>e</sup> para <sup>a</sup> ID.

### <span id="page-15-0"></span>**Utilizando <sup>a</sup> etapa 2 do Assistente do Chicote**

Use <sup>a</sup> caixa de diálogo Assistente do Chicote - Etapa 2 de 3 para especificar:

- •Assinale componentes para <sup>a</sup> ID de componente
- • Assinale as ocorrências dos arquivos de peças de componentes já existentes na montagem
- •Popule os componentes na montagem

#### **Atribua componentes**

Caso você não utilize <sup>o</sup> comando Atribuir Terminais para fazer atribuições <sup>a</sup> seu componente <sup>e</sup> terminal antes de executar <sup>o</sup> assistente, <sup>o</sup> seu arquivo de componentes conterá um componente que não foi atribuído. Caso <sup>o</sup> seu arquivo contenha um componente não atribuído, este será exibido em laranja na tabela. Você não precisa sair do assistente para atribuir componentes.

Para atribuir um componente:

- 1. Clique no componente na tabela Componentes.
- 2. Clique no comando Atribuir Componente.
- 3. Clique na peça <sup>a</sup> qual deseja atribuir <sup>o</sup> componente. O componente será populado na tabela <sup>e</sup> as colunas de Status <sup>e</sup> Nome de Ocorrência não mais estarão ressaltadas.

Você pode clicar com <sup>o</sup> botão direito na coluna Nomes de Ocorrências para <sup>o</sup> componente <sup>e</sup> clicar em Procurar no menu de atalho para pesquisara peça.

#### **Nota**

Uma peça só pode conter um componente.

#### **Assinalar ocorrências**

Caso os componentes sejam importados antes de execução do assistente, <sup>o</sup> Solid Edge atribuirá automaticamente uma instância para todas as peças duplicadas na montagem, baseado na ordem em que estas peças são encontradas. Caso as ocorrências fiquem fora de ordem, você poderá usar <sup>o</sup> comando Atribuir Ocorrência para alterar as ocorrências de um componente.

Para assinalar <sup>a</sup> ocorrência quando um componente já tiver sido atribuído:

- 1. Clique na linha ressaltada do componente contendo <sup>a</sup> ocorrência <sup>a</sup> alterar.
- 2. Clique no botão Atribuir Ocorrência.
- 3. Clique no componente ao qual deseja atribuir <sup>a</sup> ocorrência.

Caso <sup>o</sup> mesmo arquivo de peças seja selecionado, os dois arquivos de peças permutarão instâncias. Caso <sup>a</sup> peça selecionada não tenha sido associada <sup>a</sup> um componente, ela será atribuída ao componente ressaltado.

Para atribuir uma ocorrência quando um componente não tiver sido atribuído:

- 1. Clique no botão Atribuir Ocorrência.
- 2. Clique no componente ao qual deseja atribuir <sup>a</sup> ocorrência.

Caso <sup>a</sup> peça selecionada não tenha sido associada <sup>a</sup> um componente, ela será atribuída ao componente ressaltado. Caso <sup>a</sup> peça selecionada esteja associada <sup>a</sup> um componente, uma mensagem de erro será exibida.

#### **Popular componentes.**

Caso uma peça listada no arquivo de componentes esteja ausente da montagem, você pode popular <sup>o</sup> componente enquanto estiver no assistente do chicote. Todas as peças devem ser populadas antes de prosseguir para <sup>a</sup> etapa seguinte do assistente. Você pode adicionar peças através do assistente ou adicioná-las manualmente.

Para popular um componente:

- 1. Clique com <sup>o</sup> botão direito do mouse na coluna Ocorrência para <sup>o</sup> componente assinalado.
- 2. No menu de atalhos, clique em Procurar para exibir <sup>a</sup> caixa de diálogo Abrir.
- 3. Selecione <sup>a</sup> peça apropriada <sup>e</sup> clique no botão Abrir.
- 4. Clique no botão Popular.

#### **Nota**

Você não precisa clicar no botão Popular depois de cada procura. Você pode procurar todas as peças <sup>e</sup> depois clicar no botão Popular.

Ao popular componentes em uma montagem, clique no botão Opções para Popular para exibir <sup>a</sup> caixa de diálogo Opções para Popular <sup>o</sup> Chicote, que lhe permitirá definir informações sobre uma matriz dos componentes que estão sendo trazidos para <sup>a</sup> montagem.

A matriz conterá informações sobre os componentes, mas não sabe onde as peças associadas <sup>a</sup> estes componentes devem ser posicionados na montagem. Uma vez que <sup>a</sup> posição da peça é desconhecida, as peças serão posicionadas no Topo (XY) do plano de referência. Use <sup>o</sup> comando Montagem para posicionar as peças na localização apropriada depois que <sup>a</sup> execução do assistente estiver completa.

### <span id="page-17-0"></span>**Utilizando <sup>a</sup> etapa 3 do Assistente do Chicote**

Esta caixa de diálogo exibe informações sobre as conexões utilizadas para criar <sup>o</sup> chicote de arame. Você pode utilizar as opções desta caixa de diálogo para:

- •Atribuir terminais nas peças de componentes
- •Eliminar arames do chicote
- •Atribuir atributos para um arame ou cabo
- •Visualizar <sup>o</sup> chicote

#### •**Atribuir terminais**

Caso <sup>o</sup> seu arquivo contenha terminais não definidos, eles estarão ressaltados em laranja. Como acontece com os componentes, você não precisa sair do assistente para atribuir um terminal.

Para atribuir um terminal:

- 1. Clique no terminal na tabela Conexões.
- 2. Clique no botão Atribuir Terminal.
- 3. Na janela gráfica, clique na aresta circular da peça ressaltada à qual você deseja atribuir <sup>o</sup> terminal. O terminal será atribuído <sup>e</sup> as células não estarão mais ressaltadas.

#### •**Exclua os arames do chicote**

Caso um arame listado no documento de conexões não seja necessário no chicote de arame, você poderá excluí-lo.

Para excluir um arame do chicote:

- 1. Clique com <sup>o</sup> botão direito do mouse no arame que deseja apagar.
- 2. No menu de atalhos, clique em Excluir Arame do Chicote.

#### •**Atribua atributos para <sup>o</sup> arame ou cabo.**

Você pode atribuir atributos para um arame ou cabo enquanto estiver trabalhando com <sup>o</sup> assistente.

Para assinalar um atributo <sup>a</sup> um arame:

- 1. Clique na coluna Atributo do Solid Edge para <sup>o</sup> arame.
- 2. Clique na seta do menu.

A lista inclui os atributos para <sup>o</sup> tipo de arame selecionado. Por exemplo, caso <sup>o</sup> arame tenha <sup>a</sup> bitola 16, <sup>a</sup> lista irá exibir apenas os atributos para arames desta bitola. Também existe <sup>a</sup> entrada Remover Filtro na lista, <sup>a</sup> qual permite remover <sup>o</sup> filtro <sup>e</sup> exibir atributos de outros tipos de arame.

3. Selecione um atributo da lista.

Para atribuir um atributo <sup>a</sup> um cabo:

- 1. Clique na coluna Atributos de Cabo para <sup>o</sup> cabo em questão.
- 2. Clique na seta do menu.

A lista inclui os atributos para <sup>o</sup> tipo de cabo selecionado. Também existe <sup>a</sup> entrada Remover Filtro na lista, <sup>a</sup> qual permite remover <sup>o</sup> filtro <sup>e</sup> exibir atributos de outros tipos de cabo.

3. Selecione um atributo da lista.

#### •**Visualize <sup>o</sup> chicote**

Você pode usar <sup>o</sup> botão Visualizar no assistente para visualizar <sup>o</sup> chicote. Você pode visualizar uma conexão individual ou utilizar as teclas Shift <sup>e</sup> Ctrl para visualizar várias conexões.

Para visualizar <sup>o</sup> chicote:

- 1. Selecione <sup>a</sup> conexão que deseja visualizar.
- 2. Clique no botão Visualizar.

Uma visualização de linha reta da conexão é exibida na montagem.

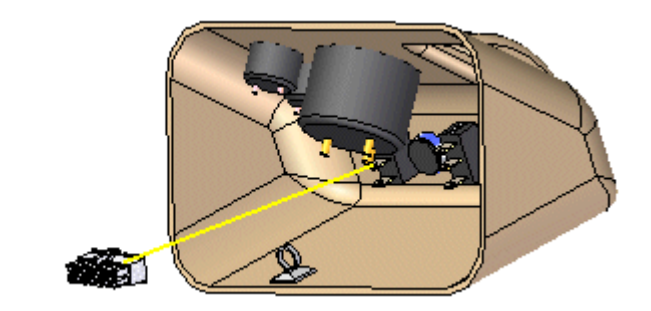

Depois de verificar se <sup>a</sup> informação do assistente é correta, clique em Encerrar para criar <sup>o</sup> chicote.

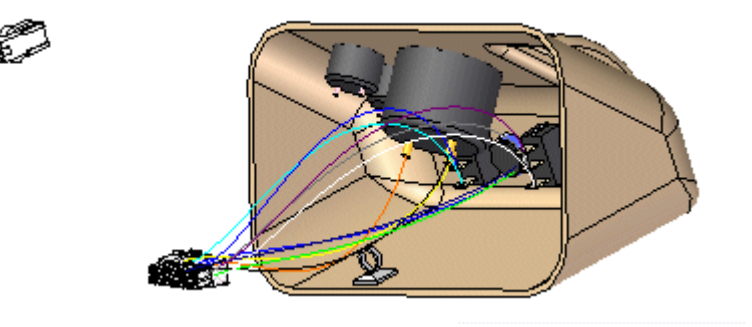

### **Capítulo 2** *Fluxo de trabalho do Desenho de Chicote*

Quando <sup>o</sup> chicote estiver completo, você pode usar <sup>o</sup> comando Cabo ou Feixe para agrupar os arames ou cabos no no desenho.

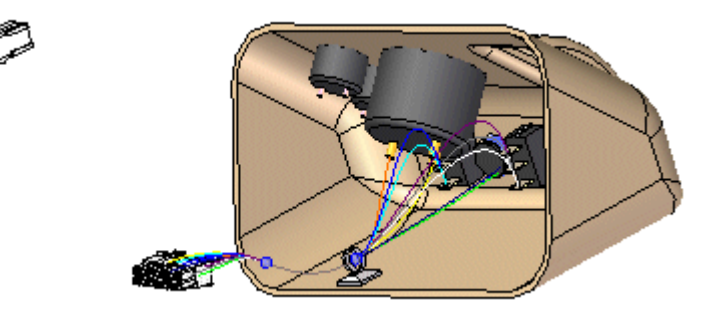

Após <sup>a</sup> criação do chicote, pode ser necessário reposicionar condutores <sup>e</sup> componentes para limpar <sup>o</sup> desenho. Se você criar um cabo ou feixe, um ponto azul será criado no local em que arames, cabos <sup>e</sup> feixes se encontram.

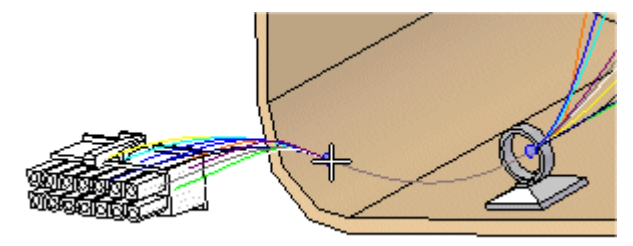

Você pode arrastar <sup>o</sup> ponto azul para alterar <sup>o</sup> caminho seguido pelo feixe ou cabo.

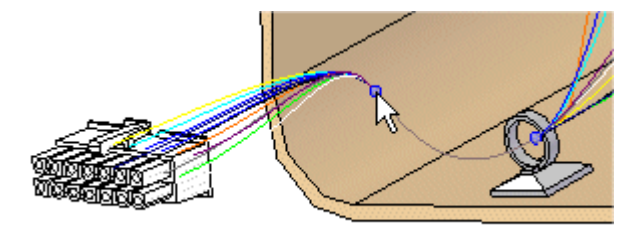

Você também pode limpar <sup>o</sup> desenho do chicote usando <sup>o</sup> comando Mover para arrastar um componente para uma nova posição.

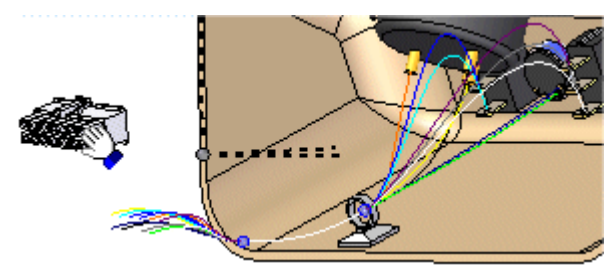

*Fluxo de trabalho do Desenho de Chicote*

Quando tiver movido <sup>o</sup> componente para uma nova posição, <sup>o</sup> link para os condutores será automaticamente atualizado.

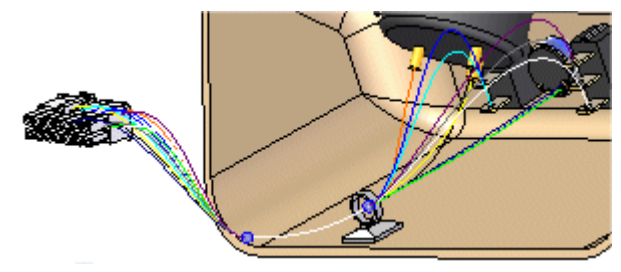

## <span id="page-21-0"></span>**PathFinder no desenho de chicote**

Conforme você cria caminhos <sup>e</sup> condutores, eles são adicionados ao PathFinder.

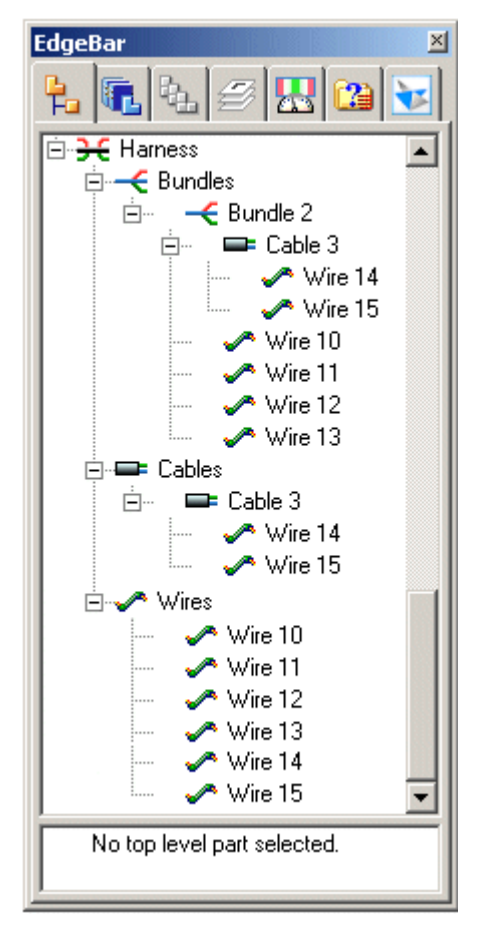

Se você mover <sup>o</sup> cursor sobre um condutor no PathFinder, todas as ocorrências do condutor serão contornadas com uma caixa vermelha

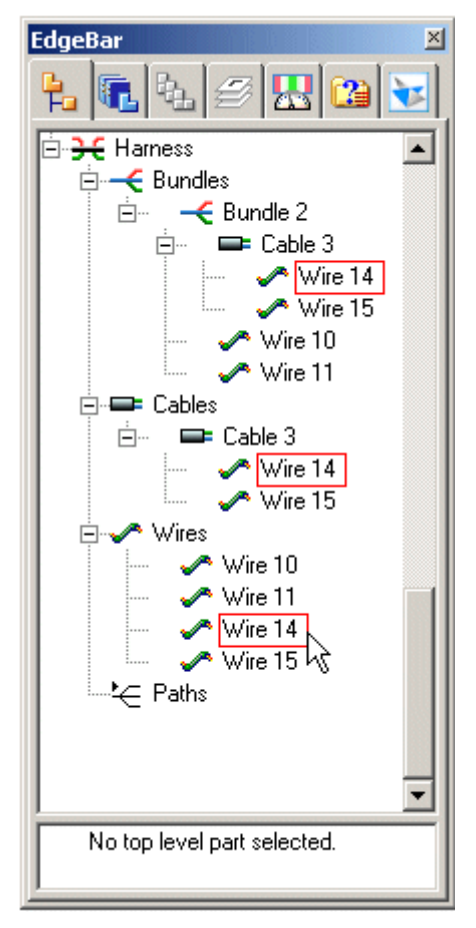

<sup>e</sup> realçadas na janela de gráficos.

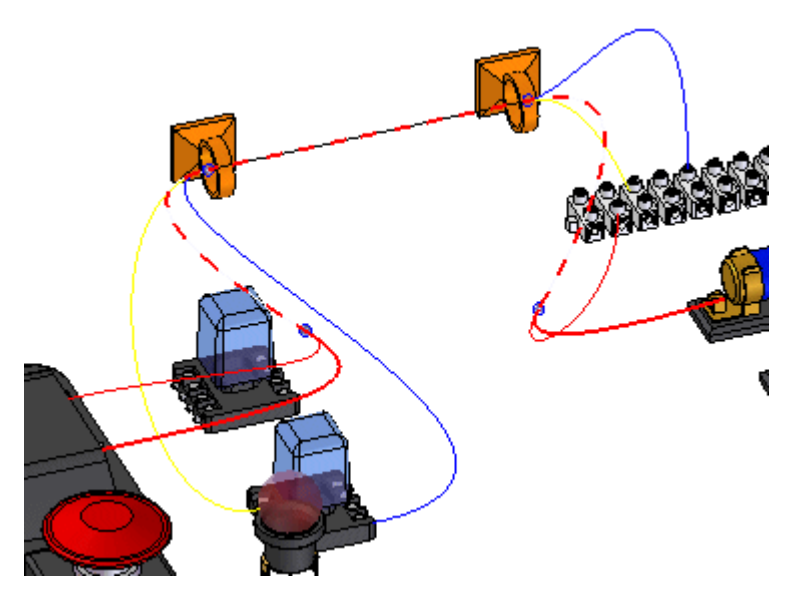

#### **Capítulo 2** *Fluxo de trabalho do Desenho de Chicote*

Observe que <sup>o</sup> arame que você destacou é exibido em uma cor sólida até que <sup>o</sup> ponto torne-se parte de um cabo. Neste ponto, <sup>a</sup> exibição torna-se uma linha tracejada. Observe também que <sup>a</sup> cor da linha tracejada muda <sup>a</sup> medida que <sup>o</sup> cabo <sup>e</sup> os arames tornam-se parte de um feixe.

Se você posicionar <sup>o</sup> cursor sobre um cabo no PathFinder, todas as ocorrências do cabo serão contornadas, <sup>o</sup> cabo ficará realçado em uma cor sólida <sup>e</sup> <sup>o</sup> feixe que contém <sup>o</sup> cabo ficará realçado como uma linha tracejada. Observe que os arames incluídos no cabo não são realçados.

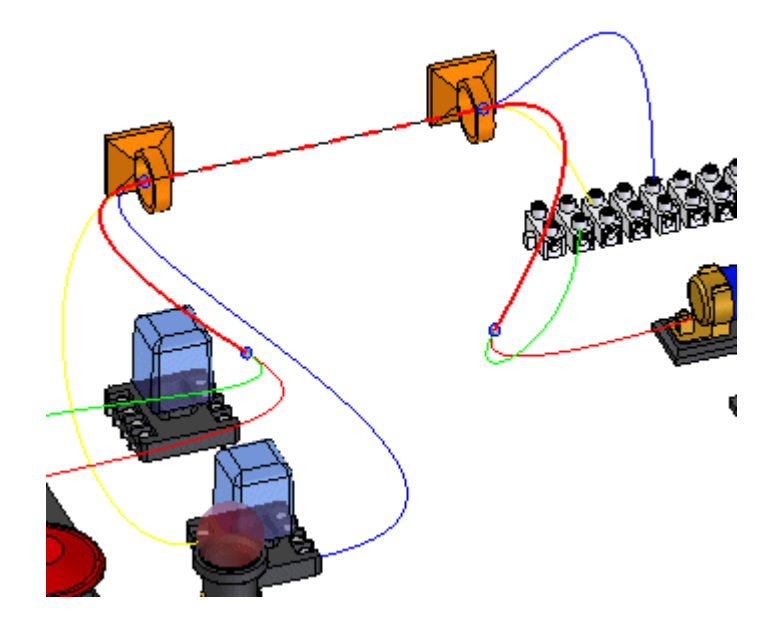

Se você posicionar <sup>o</sup> cursor sobre um feixe no PathFinder, todas as ocorrências do feixe ficarão realçadas <sup>e</sup> <sup>o</sup> feixe realçará com uma cor sólida. Observe que os arames <sup>e</sup> cabos incluídos no feixe não são realçados.

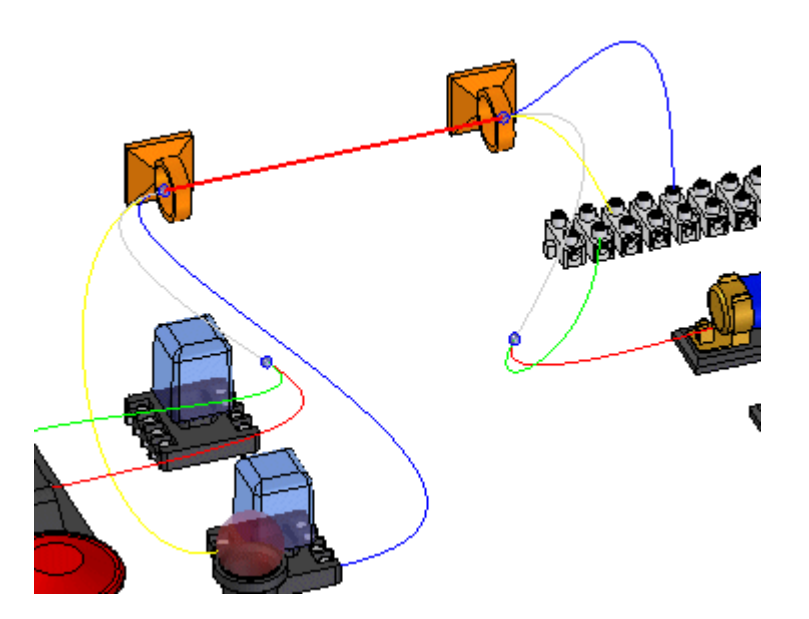

Você pode clicar com <sup>o</sup> botão direito em um condutor no PathFinder para exibir uma lista de comandos de atalho que permite manipular os condutores.

### <span id="page-24-0"></span>**Removendo condutores**

Você pode usar <sup>o</sup> comando Remover para remover um condutor de seu pai. Para acessar <sup>o</sup> comando, clique com <sup>o</sup> botão direito do mouse em um condutor <sup>e</sup> no menu de atalhos clique em Remover.

Quando você remove um condutor de um objetivo de nível mais alto, <sup>o</sup> mesmo é removido da definição de todos os objetos de nível mais alto. Os pontos de <sup>e</sup> para existentes do condutor são mantidos. O(s) segmento(s) do caminho, compartilhado(s) entre <sup>o</sup> condutor selecionado <sup>e</sup> seu nível mais alto, é(são) removido(s) da definição do condutor. Um novo segmento é gerado para substituir <sup>o</sup> segmento que foi removido.

### <span id="page-25-0"></span>**Criação de corpos sólidos de chicote**

Você pode usar <sup>o</sup> comando Criar Condutor Físico para criar um corpo sólido dos arames, cabos <sup>e</sup> feixes que compõem <sup>o</sup> projeto de chicote. Isso é útil quando você precisa renderizar um desenho detalhado de seu projeto de chicote.

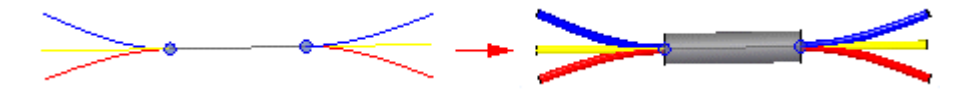

Para acessar <sup>o</sup> comando, clique com <sup>o</sup> botão direito em um condutor no PathFinder. O corpo sólido que é criado é somente para <sup>o</sup> condutor selecionado. Em outras palavras, se você selecionar um cabo, <sup>o</sup> comando não cria corpos sólidos para os arames contidos no cabo. Você pode clicar com <sup>o</sup> botão direito sobre <sup>o</sup> nó de Chicote em PathFinder de Montagem para criar todos os sólidos de uma vez. Os corpos sólidos são vinculados na montagem <sup>e</sup> nenhum documento novo é adicionado à montagem.

#### **Nota**

Quaisquer caminhos encontrados no projeto de chicote que não contenham atributos não serão incluídos na criação do corpo sólido.

Ao se criar um corpo sólido para um condutor, <sup>o</sup> símbolo adjacente ao condutor no PathFinder é atualizado para indicar que um corpo sólido foi criado para <sup>o</sup> condutor.

#### **Nota**

Para selecionar múltiplos condutores, você pode pressionar <sup>e</sup> segurar <sup>a</sup> tecla Ctrl e, em seguida, clicar nos condutores que deseja. Para selecionar uma lista de condutores, clique no primeiro condutor da lista, pressione <sup>e</sup> segure <sup>a</sup> tecla Shift e, em seguida, clique no último condutor da lista.

Após criar um corpo sólido para um condutor, comandos adicionais do menu de atalho estarão disponíveis para manipulação dos corpos sólidos.

Você pode usar os comandos Exibir Condutor Físico <sup>e</sup> Ocultar Condutor Físico para controlar <sup>a</sup> exibição dos corpos sólidos. O corpo sólido é automaticamente mostrado na criação, portanto, você pode usar <sup>o</sup> comando Ocultar Condutor Físico para esconder <sup>o</sup> corpo recém-criado. Alterações feitas à exibição do corpo físico não afetam <sup>o</sup> estado da exibição do condutor usado para criar <sup>o</sup> corpo.

Você pode usar <sup>o</sup> comando Excluir Condutor Físico para excluir <sup>o</sup> corpo sólido sem excluir <sup>o</sup> condutor.

### <span id="page-26-0"></span>**Saída de chicote para outros formatos**

O comando Gravar Como ECAD para salvar <sup>o</sup> seu componente chicote <sup>e</sup> informações de conexão para que sejam usados por outros softwares ECAD. As informações podem ser exportadas para um formato específico de sistema ECAD ou para <sup>o</sup> formato .XML.

#### **Nota**

O comando exportará apenas informações para condutores que foram atribuídos. Caminhos que não contêm atributos não serão incluídos no arquivo.

Quando <sup>o</sup> comando é selecionado, acaixa de diálogo Gravar Como ECAD é exibida. Esta caixa de diálogo pode ser usada para especificar <sup>o</sup> formato de gravação da informação. O nome, <sup>a</sup> localização <sup>e</sup> <sup>o</sup> formato dos componentes <sup>e</sup> arquivos de conexão podem ser especificados.

O arquivo de componentes contém informações sobre os componentes no chicote como código de identificação <sup>e</sup> nome <sup>e</sup> descrição do componente. O arquivo de componentes ser pode gravado em formato .CMP ou CMP\_XML.

O arquivo de conexão contém informações sobre as conexões no chicote como código de arame, fromcomponentid <sup>e</sup> tocomponentid. O arquivo de componentes ser pode gravado em formato .CON ou CON\_XML.

## <span id="page-28-0"></span>**Capítulo**

# *3 Atividade: Criar um chicote*

Essa atividade orienta na criação de um desenho de chicote que contenha vários arames, um cabo <sup>e</sup> um módulo.

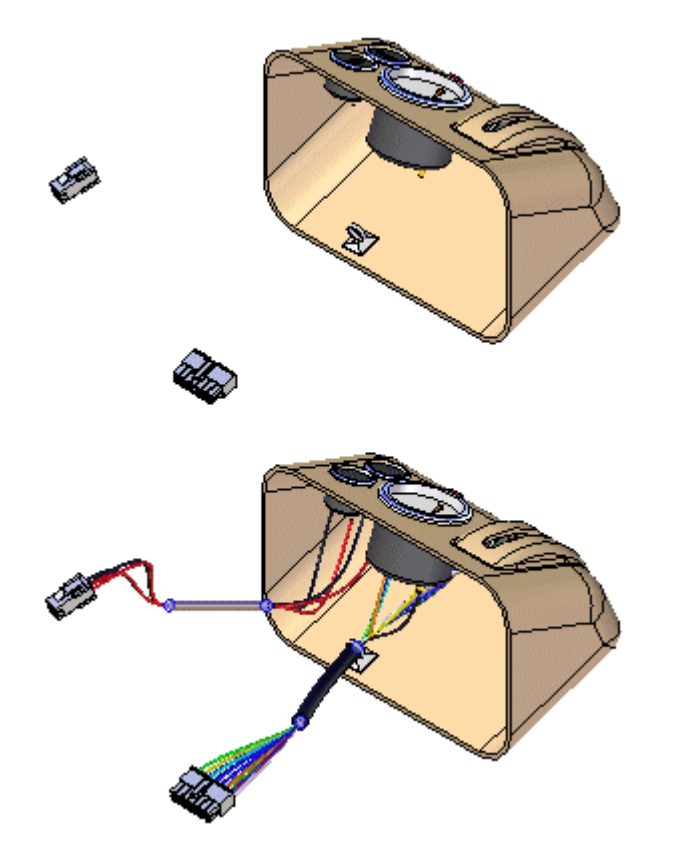

Vá ao **Apêndice A** para <sup>a</sup> atividade.

# <span id="page-30-0"></span>*A Atividade: Criação de um chicote com <sup>o</sup> Desenho do Chicote*

#### **Abrir <sup>o</sup> arquivo da atividade**

Na pasta de *Treinamento* do Solid Edge, abra *seaabwh.asm*. Na caixa de diálogo Abrir Arquivo, defina manualmente Ativar Todos, para que <sup>a</sup> montagem seja aberta com todas as peças ativas.

## <span id="page-31-0"></span>**Abra o ambiente de Desenho de Chicote**

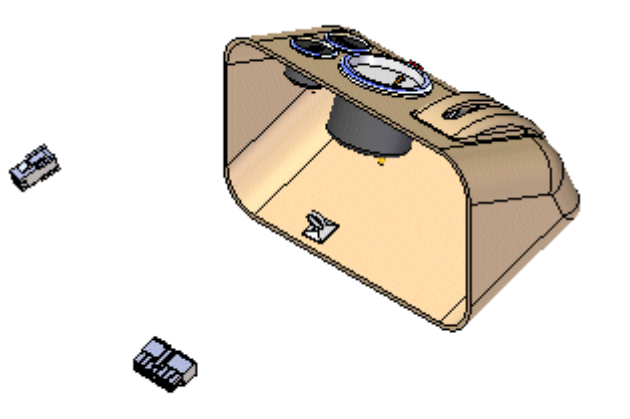

 $\Box$ Clique na aba Ferramentas® grupo Arredores® Desenho de Chicote

O sistema exibe <sup>a</sup> barra de ferramentas Chicote para que você possa criar condutores de chicote (arames, cabos ou módulos).

Você usará <sup>o</sup> PathFinder para <sup>a</sup> maior parte desta atividade.

### <span id="page-32-0"></span>**Ativar as peças na montagem**

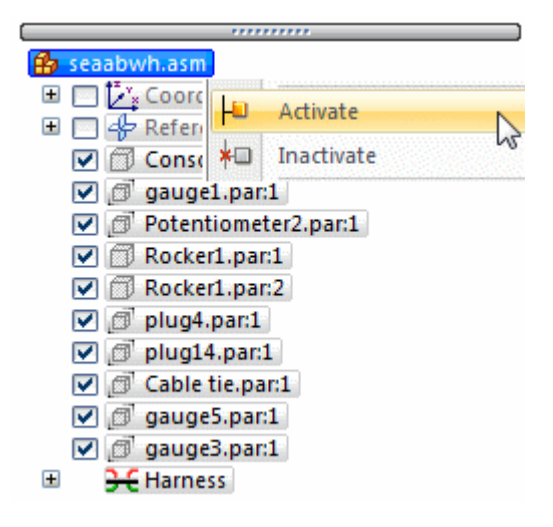

Esta atividade exige que as peças na montagem estejam ativas. Vários fatores determinam se todas as peças da montagem estarão ativas ou não no computador.

 $\Box$ Para garantir que todas as peças estejam ativas, no PathFinder, clique com <sup>o</sup> botão direito na entrada seaabwh.asm <sup>e</sup> depois clique em Ativar, no menu de atalhos.

## <span id="page-33-0"></span>**Ocultar <sup>a</sup> peça do console**

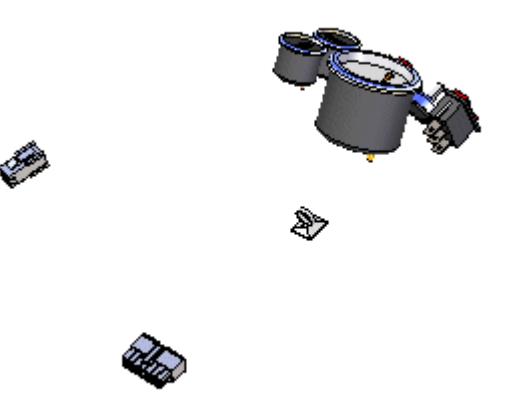

- Na aba PathFinder, posicione <sup>o</sup> cursor sobre <sup>a</sup> entrada Console1.par <sup>e</sup> clique  $\Box$ com <sup>o</sup> botão direito do mouse para exibir <sup>o</sup> menu de atalho.
- $\Box$  No menu de atalho, clique em Ocultar para ocultar a peça.

## <span id="page-34-0"></span>**Iniciar o Assistente de Chicote**

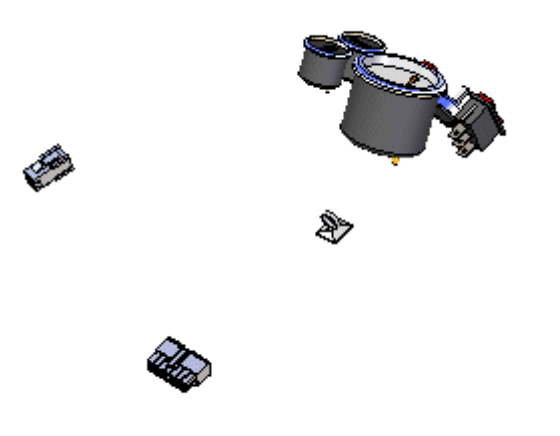

O Assistente de Chicote consiste em três caixas de diálogo que permitem que você crie automaticamente um desenho de chicote baseado nas informações contidas em um arquivo de lista de rede importado.

 $\Box$ Na barra de ferramentas Chicote, clique no botão Assistente do Chicote.

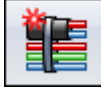

## **Especificar informações para <sup>o</sup> Assistente de Chicote - Etapa 1 de 3**

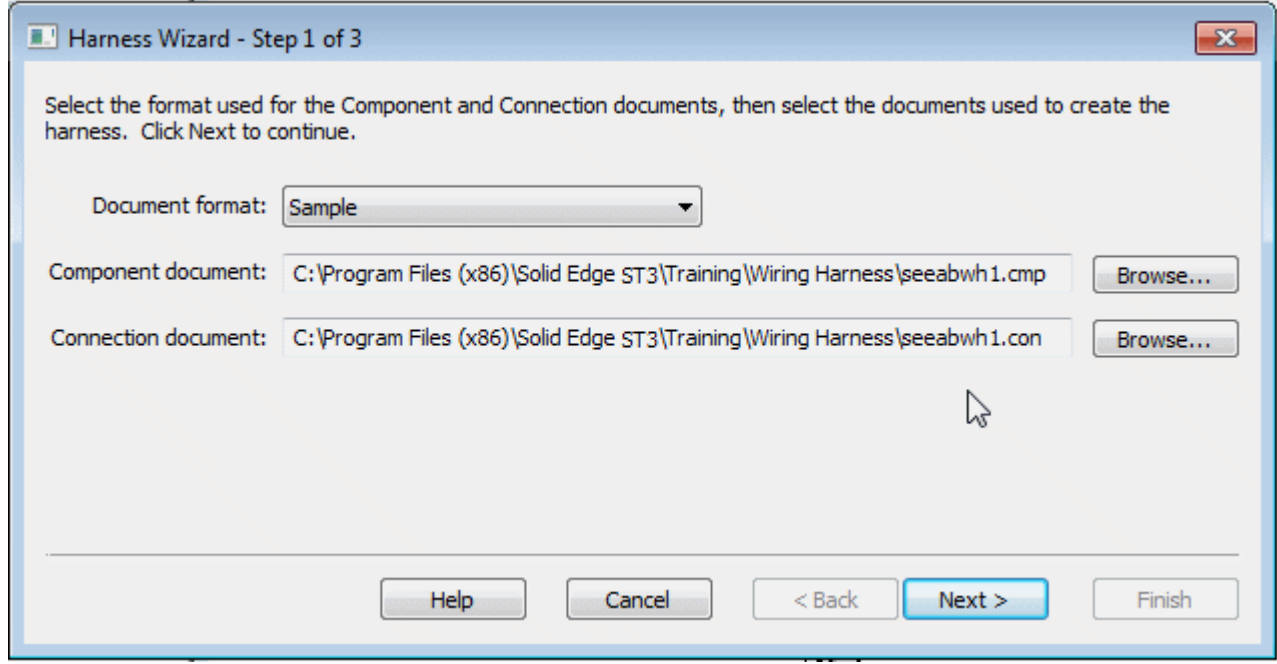

A caixa de diálogo Assistente do Chicote - Etapa 1 de 3 permite especificar:

- •O formato do arquivo de lista de rede eCAD.
- $\bullet$ O documento de componente utilizado para criar <sup>o</sup> chicote.
- • O documento de condutor utilizado para criar <sup>o</sup> chicote.
	- No campo Formato de Documento, clique na seta do menu <sup>e</sup> selecione  $\Box$ Amostra da lista.
	- No campo Documento de Componente, use <sup>o</sup> botão Procurar para selecionar \$:\program Files\Solid Edge ST3\Training\Wiring Harness\Seeabwh1.cmp.
	- No campo Documento de Conexão, use <sup>o</sup> botão Procurar para selecionar \$:\program Files\Solid Edge ST3\Training\Wiring Harness\Seeabwh1.con.
	- □ Clique no botão Avançar.

<span id="page-35-0"></span>
# **Especificar informações para <sup>a</sup> Etapa 2 de 3 do Assistente de Chicote**

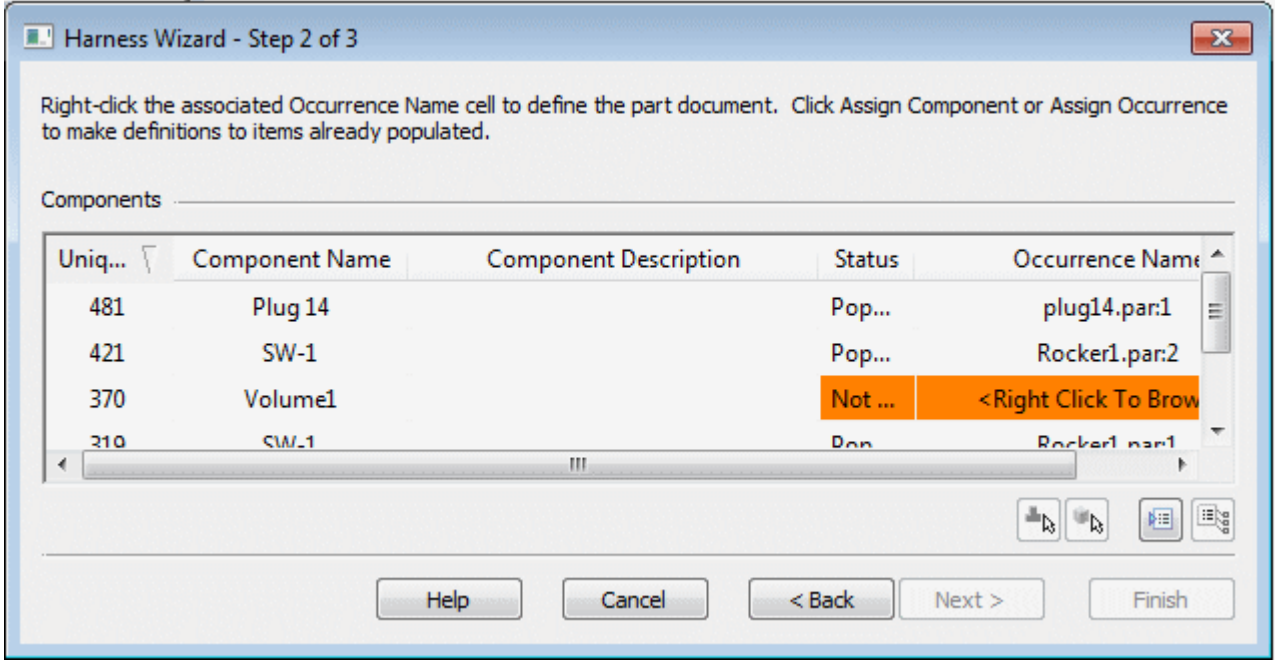

A caixa de diálogo Assistente de Chicote - Etapa 2 de 3 exibe informações sobre os componentes usados para criar <sup>o</sup> chicote. A caixa de diálogo contém comandos <sup>e</sup> opções que permitem:

- •Atribua componentes
- •Assinalar ocorrências
- •Popular componentes.

Observe que <sup>o</sup> status do componente Volume1 é Não Preenchido. Isso indica que <sup>o</sup> componente não foi atribuído <sup>a</sup> uma peça. Normalmente, você usaria <sup>o</sup> comando Atribuir Terminais para atribuir componentes <sup>e</sup> terminais antes de executar <sup>o</sup> assistente. No entanto, se isso não tiver sido feito, você pode fazer essas atribuições dentro do assistente.

- $\Box$  Clique na linha que contém Volume1 e no botão Atribuir Componente  $\Box$
- Na janela gráfica, clique em Potentiometer2.par, como demonstrado na ilustração.

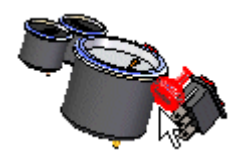

Observe que <sup>a</sup> caixa de diálogo atualiza para indicar que <sup>o</sup> status de volume1 agora é preenchido.

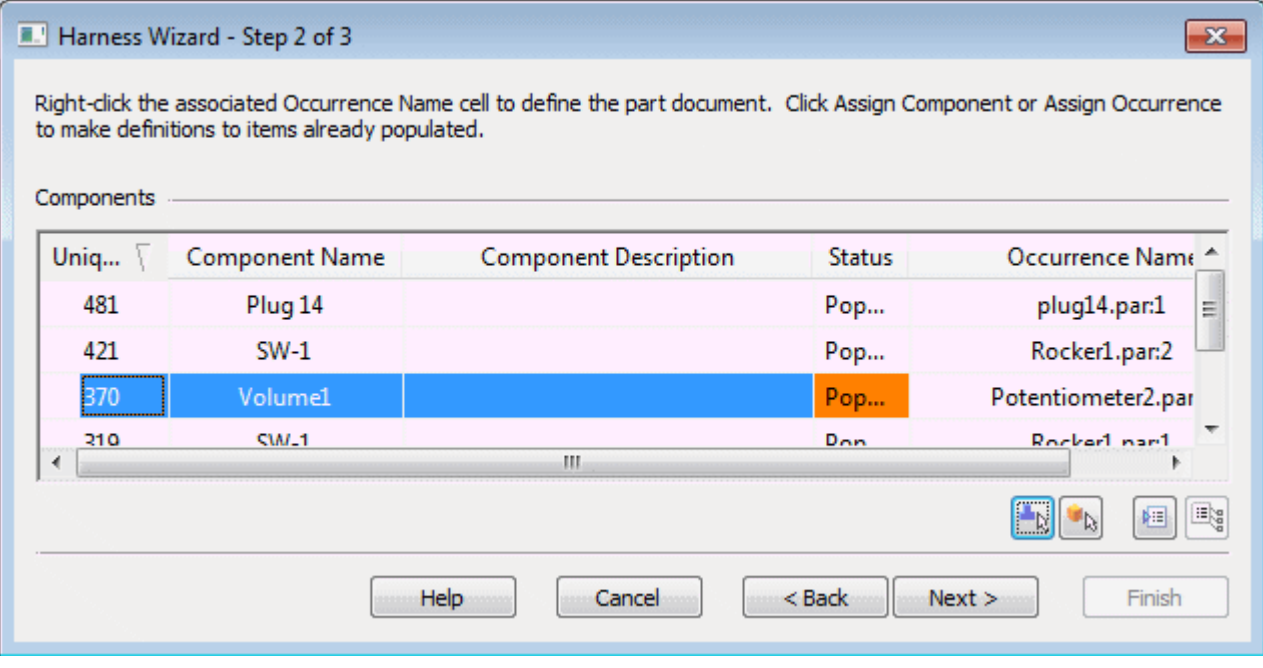

 $\quad \Box \quad$  Clique no botão Avançar.

# **Especificar informações para <sup>o</sup> Assistente de Chicote - Etapa 3 de 3**

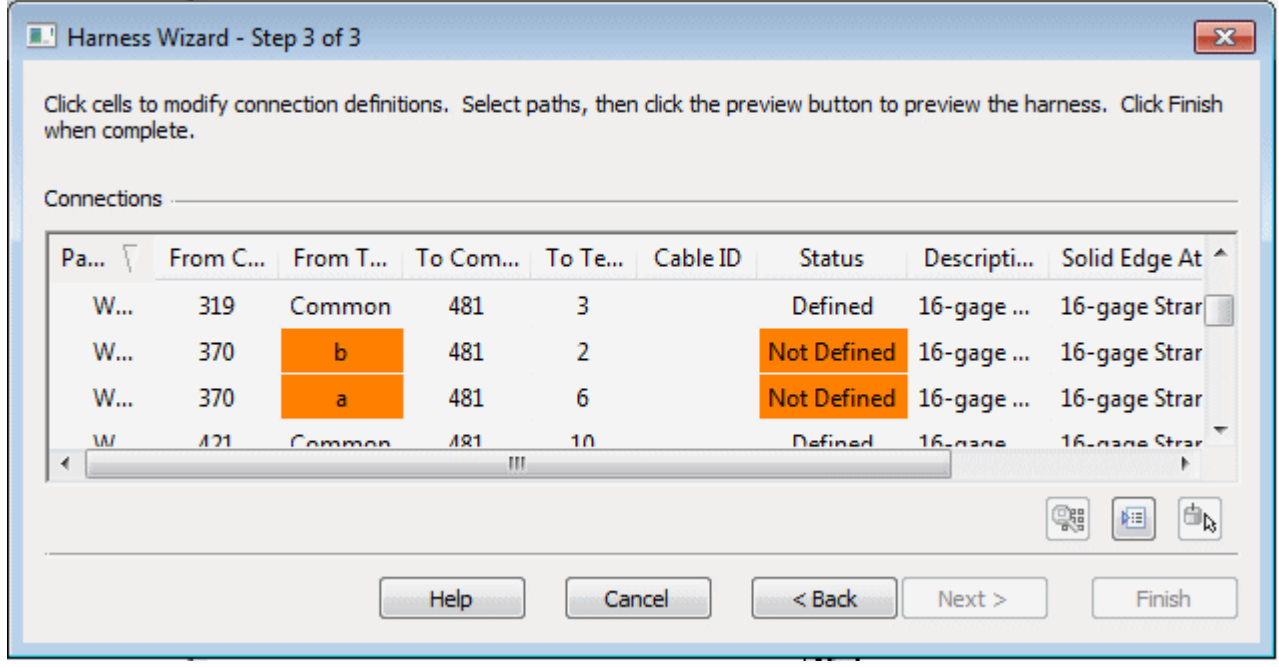

A caixa de diálogo Assistente de Chicote - Etapa 3 de 3 exibe informações sobre os componentes usados para criar <sup>o</sup> chicote. A caixa de diálogo contém comandos que permitem:

- •Atribuir terminais
- •Eliminar arames do chicote
- •Atribua atributos para <sup>o</sup> arame ou cabo.
- $\bullet$ Visualizar <sup>o</sup> chicote

Observe que há três Do Terminal realçados em laranja <sup>e</sup> <sup>o</sup> status desses terminais é Não Definido. Eles representam terminais no componente Volume1 que precisam ser definidos.

#### **Atribuir terminal A**

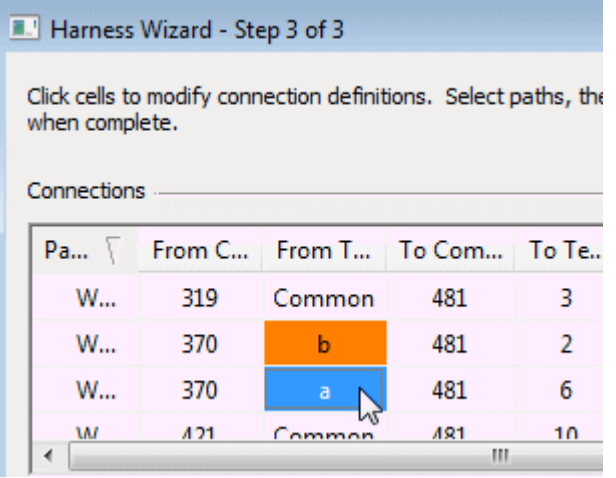

- Clique em Do Terminal "a" e clique no botão Atribuir Terminal  $\frac{\mathbf{d}_k}{\mathbf{b}_k}$  $\Box$
- $\Box$ Na barra de status na parte inferior da janela, clique no botão Zoom em Área.
- $\Box$  Clique acima e à esquerda de Potetionmeter2.par e depois outra vez abaixo <sup>e</sup> à direita, como demonstrado na ilustração. Isto define um retângulo que se tornará <sup>a</sup> área de visualização.

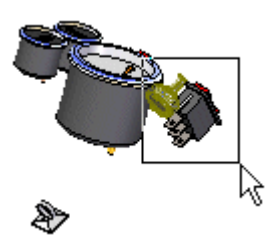

- Clique no botão direito do mouse para finalizar <sup>o</sup> comando Zoom em Área.  $\Box$
- $\Box$ Clique na aresta circular para atribuir <sup>o</sup> terminal a.

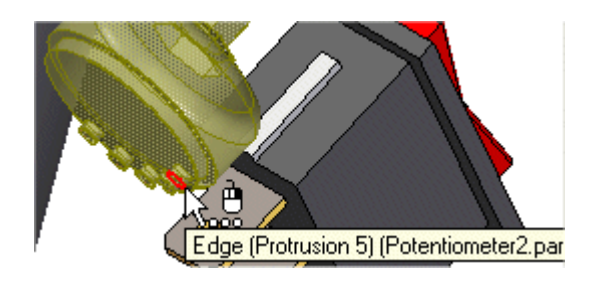

### **Atribuir terminal B**

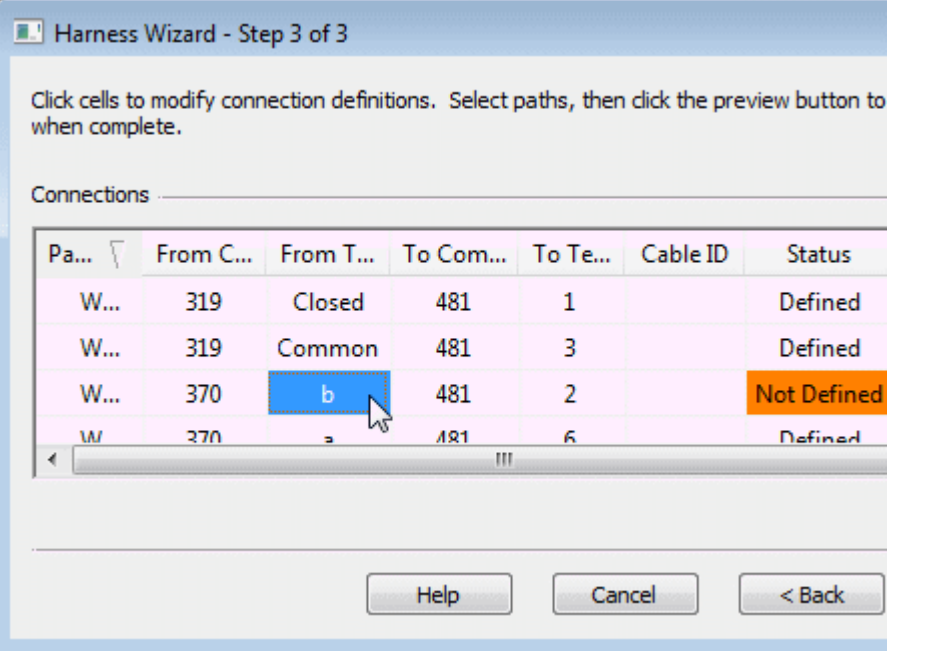

- Clique em Do Terminal "b" e clique no botão Atribuir Terminal  $\frac{|\mathbf{d}_b|}{|\mathbf{d}_b|}$  $\Box$
- Clique na aresta circular para atribuir <sup>o</sup> terminal.  $\Box$

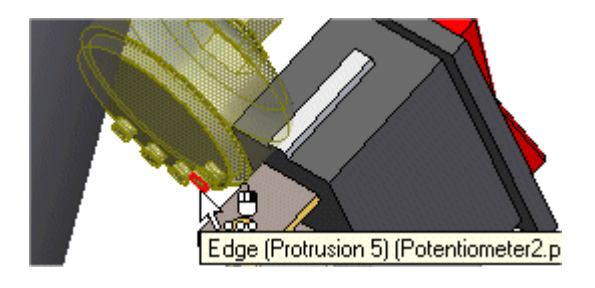

## **Atribuir terminal C**

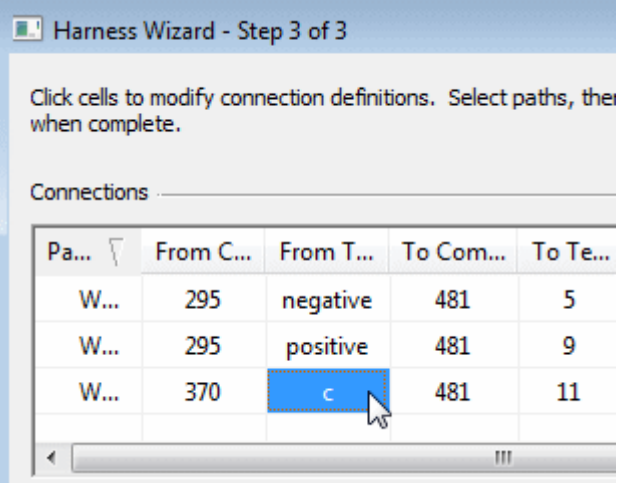

- Clique em Do Terminal "c" e clique no botão Atribuir Terminal  $\frac{d\mathbf{b}}{d\mathbf{b}}$  $\Box$
- Clique na aresta circular para atribuir <sup>o</sup> terminal.  $\Box$

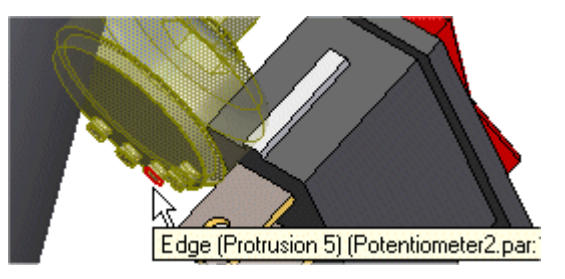

Clique no botão Concluir para concluir <sup>o</sup> assistente.  $\Box$ 

# **Ajustar <sup>a</sup> vista**

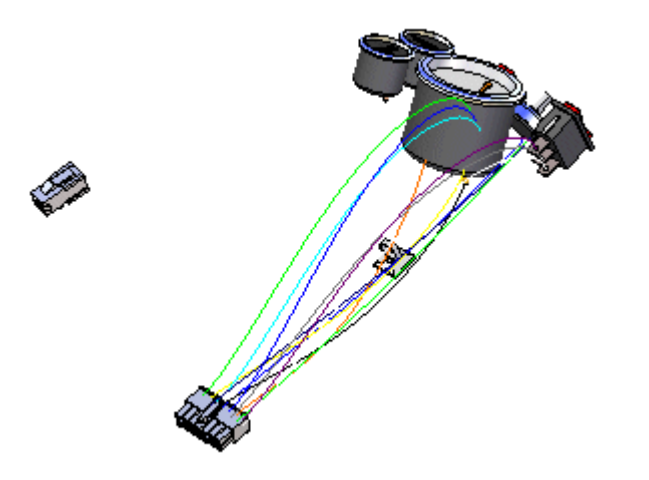

Clique na aba Visualizar® Grupo Orientar® botão Ajustar para ajustar a  $\Box$ montagem à janela.

## **Visualizar o PathFinder**

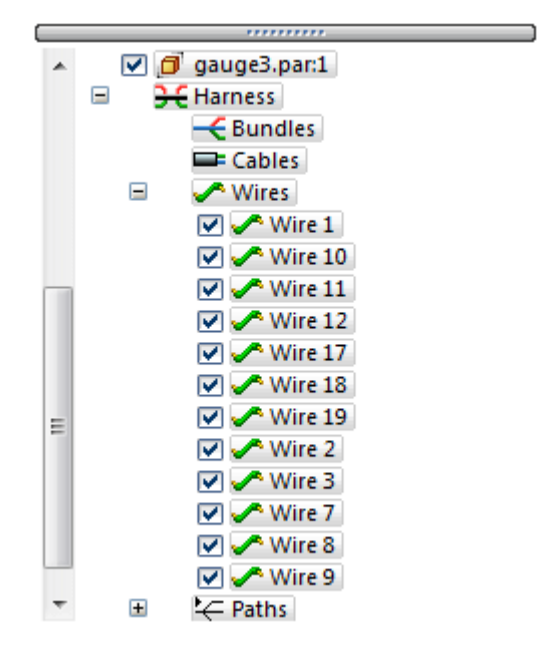

No PathFinder, clique no símbolo "-" próximo à entrada Arame.  $\Box$ 

Observe que entradas foram adicionadas para cada arame criado com <sup>o</sup> Assistente de Chicote.

#### **Criar um módulo**

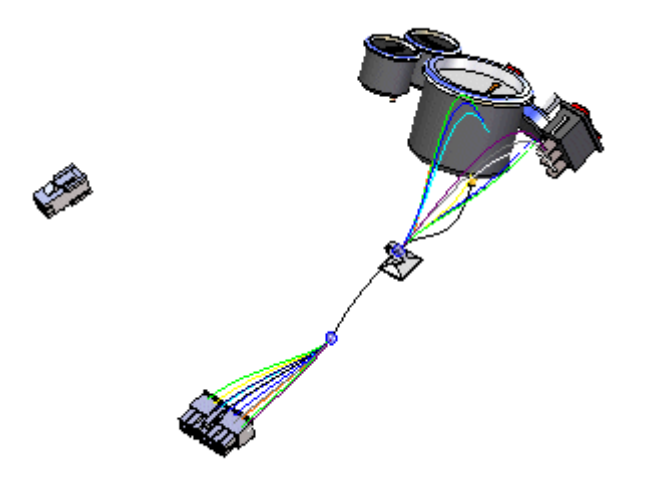

O comando Módulo cria um módulo de chicotes <sup>a</sup> partir de um conjunto de fios <sup>e</sup> cabos. O resultado é um caminho único que pode ser criado por vários componentes dentro da montagem do chicote. Ao definir <sup>o</sup> caminho, você pode definir pontos para criá-lo ou pode selecionar um caminho existente criado com <sup>o</sup> comando Caminho. Para este módulo, um caminho já foi criado.

- $\Box$  No PathFinder, clique na seta ao lado da entrada Caminhos.
- $\Box$  Clique com o botão direito do mouse em Path 1 e clique em Mostrar no menu de atalho.
- Clique na aba Início® grupo Chicote® botão Módulo  $\overline{\phantom{a}}$
- $\Box$  Mantenha o botão esquerdo do mouse pressionado, depois arraste uma caixa em volta de plug14.par, como demonstrado na ilustração, para selecionar os arames <sup>a</sup> incluir no módulo.

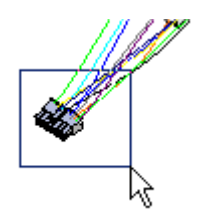

- $\Box$ Clique no botão Aceitar.
- □ Verifique se o botão Usar o Caminho Existente  $\sqrt{\mathbf{A}}$  na barra de fita está selecionado.

Clique no caminho existente mostrado na ilustração.  $\Box$ 

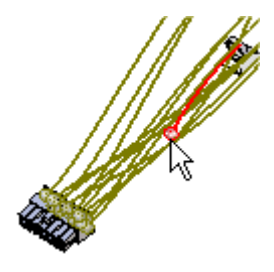

- Clique no botão Aceitar.  $\Box$
- $\Box$ Clique em Visualizar <sup>e</sup> em Concluir.

#### **Selecione Novamente o comando Assistente de Chicote**

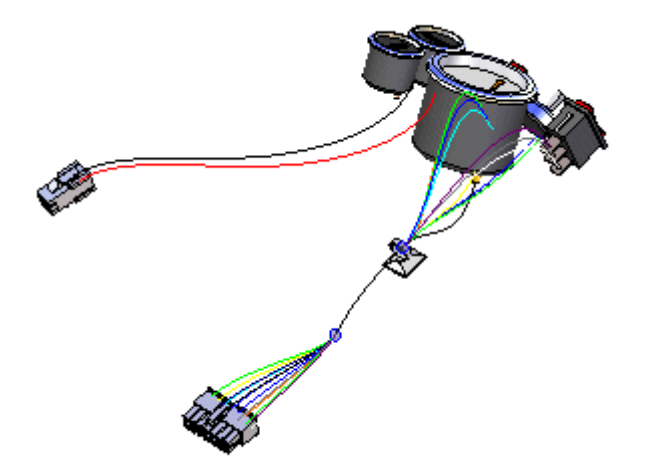

Você deve usar <sup>o</sup> Assistente de Chicote para colocar outro conjunto de arames na montagem.

- $\Box$  Clique na aba Início $\circledR$  grupo Assistente $\circledR$  botão Assistente de Chicote
- $\Box$  No Assistente de Chicote caixa de diálogo Etapa 1 de 3:
- $\Box$  No campo Formato de Documento, clique na seta do menu e selecione Amostra da lista.
- No campo Documento de Componente, use <sup>o</sup> botão Procurar para selecionar \$:\program Files\Solid Edge ST3\Training\Wiring Harness\Seeabwh2.cmp.
- $\Box$  No campo Documento de Conexão, use o botão Procurar para selecionar \$:\program Files\Solid Edge ST3\Training\Wiring Harness\Seeabwh2.con.
- $\Box$  Clique no botão Avançar.
- $\Box$  Na caixa de diálogo Assistente de Chicote Etapa 2 de 3, clique no botão Próximo.
- Na caixa de diálogo Assistente de Chicote Etapa 3 de 3, clique no botão Concluir.

# **Alterar <sup>a</sup> exibição da montagem**

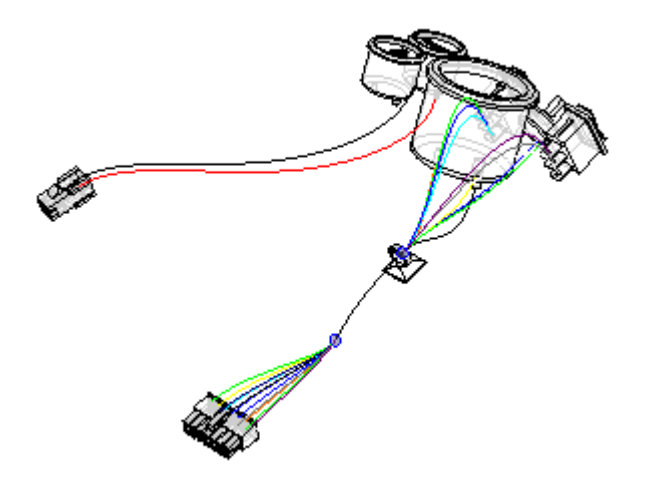

 $\Box$  Na barra de status na parte inferior da janela, clique no botão Arestas Visíveis <sup>e</sup> Ocultas.

#### **Aproxime <sup>o</sup> zoom na montagem**

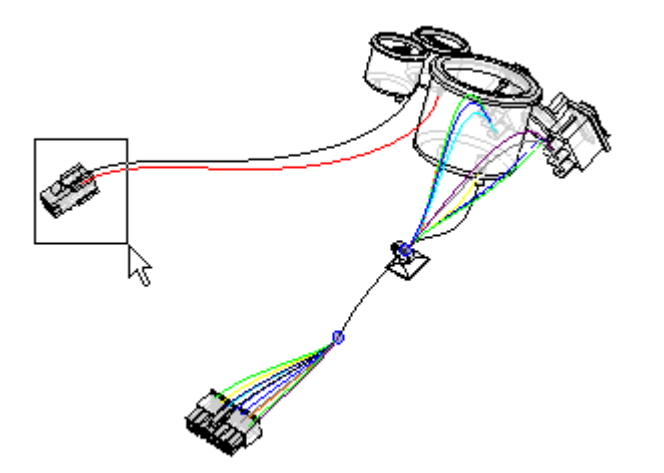

- $\Box$ Na barra de status na parte inferior da janela, clique no botão Zoom em Área.
- Clique acima <sup>e</sup> à esquerda de plug4.par <sup>e</sup> depois outra vez abaixo <sup>e</sup> à direita do ventilador, como demonstrado na ilustração. Isto define um retângulo que se tornará <sup>a</sup> área de visualização.
- $\Box$  Clique no botão direito do mouse para finalizar o comando Zoom em Área.

#### **Criar um arame**

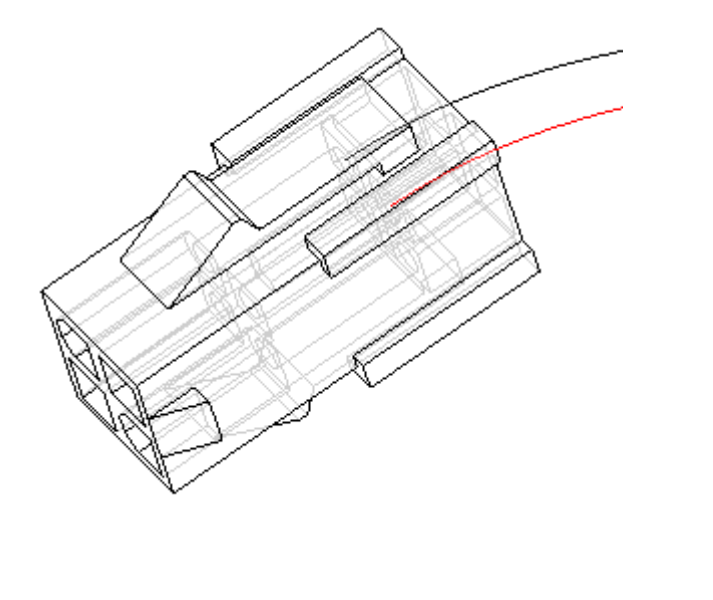

 $\Box$ Clique na aba Início<br/>® grupo Chicote® botão Arame

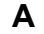

# **Reposicionar OrientXpres**

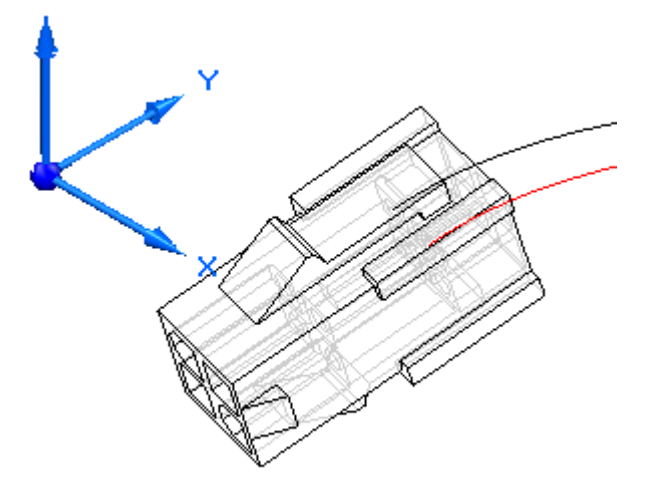

 $\Box$  Posicione o cursor sobre a origem do OrientXpres, depois pressione e segure o botão esquerdo do mouse <sup>e</sup> mova <sup>o</sup> OrientXpres para <sup>a</sup> localização exibida.

#### **Nota**

Para <sup>o</sup> resto da atividade, reposicione <sup>o</sup> OrientXpres sempre que precisar limpar <sup>a</sup> vista.

# **Selecionar <sup>o</sup> primeiro ponto para <sup>o</sup> arame**

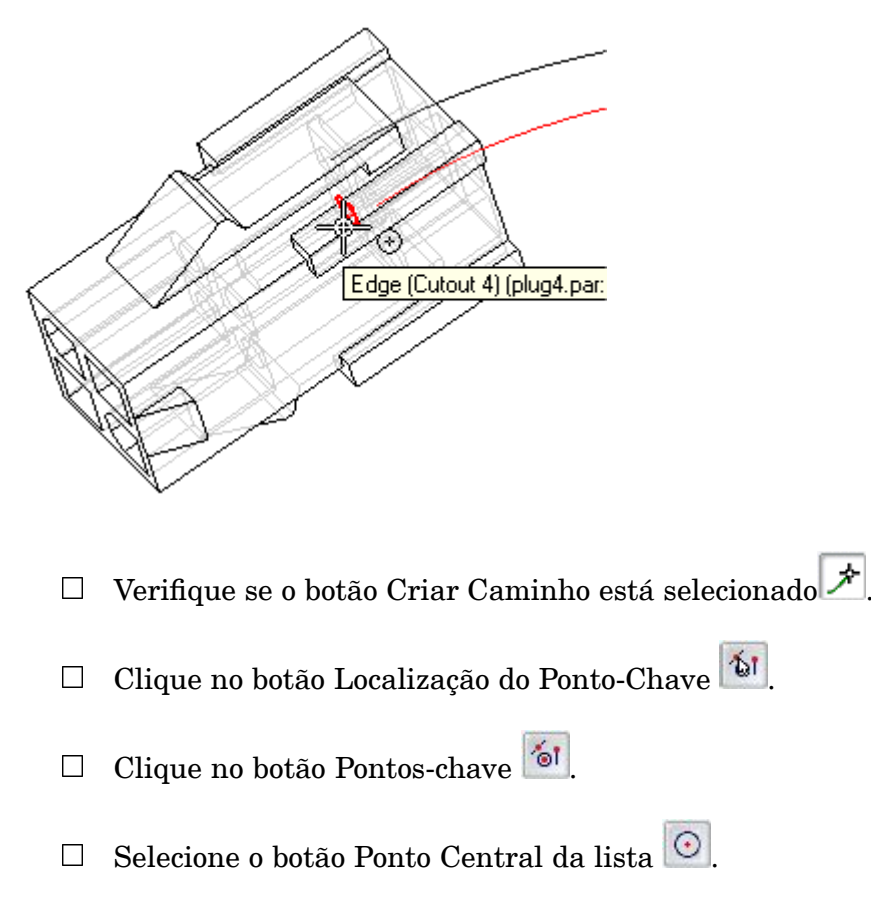

 $\Box$ Realce <sup>o</sup> ponto central exibido na ilustração e, quando ele estiver realçado, clique para selecioná-lo.

# **Ajustar <sup>a</sup> vista**

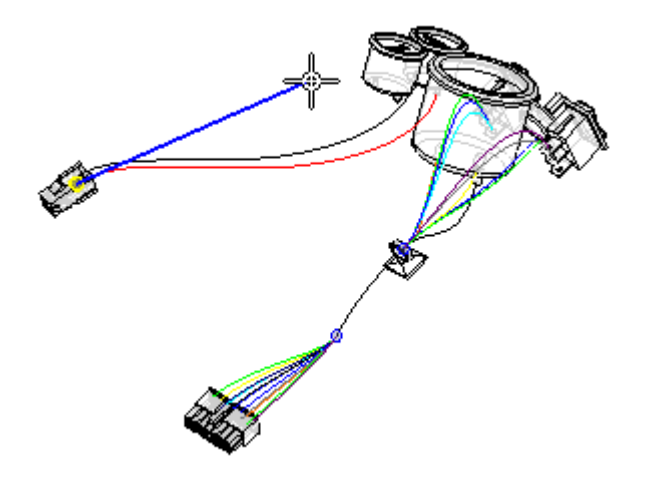

Clique na aba Visualizar® Grupo Orientar® botão Ajustar para ajustar a  $\Box$ montagem à janela.

#### **Aproxime <sup>o</sup> zoom no medidor superior**

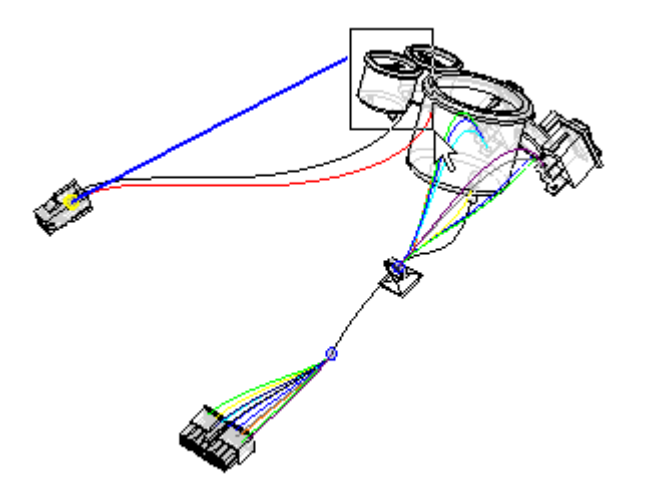

- $\Box$ Na barra de status na parte inferior da janela, clique no botão Zoom em Área.
- Clique acima <sup>e</sup> à esquerda do medidor superior <sup>e</sup> depois outra vez abaixo <sup>e</sup> à direita do ventilador, como demonstrado na ilustração. Isto define um retângulo que se tornará <sup>a</sup> área de visualização.
- $\Box$  Clique no botão direito do mouse para finalizar o comando Zoom em Área.

## **Selecionar <sup>o</sup> ponto final do arame**

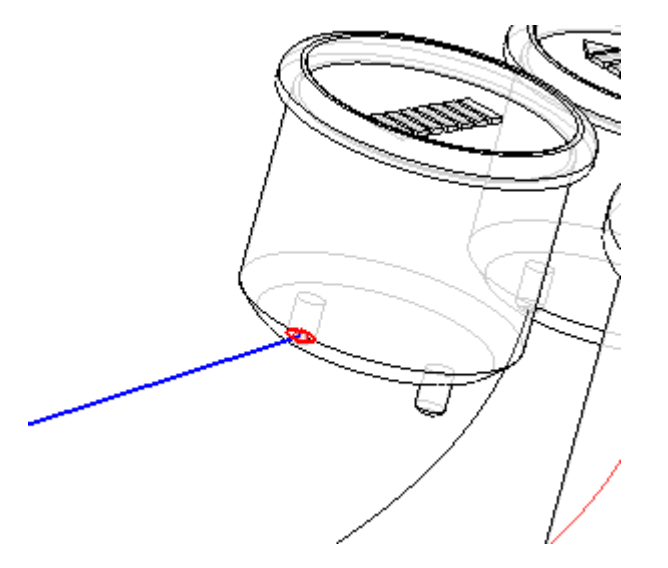

- $\Box$ Realce <sup>o</sup> ponto central exibido na ilustração e, quando ele estiver realçado, clique para selecioná-lo.
- Posicione <sup>o</sup> cursor sobre <sup>e</sup> além do terminal como demonstrado na ilustração <sup>e</sup> clique com <sup>o</sup> botão direito para aceitar <sup>o</sup> ponto final.

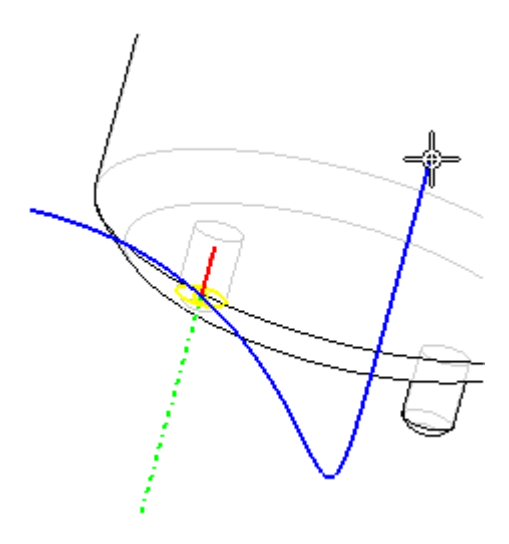

 $\Box$ Defina <sup>o</sup> material como demonstrado na ilustração.

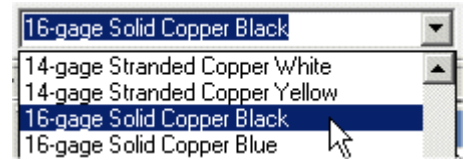

Clique no botão Visualizar.

## **Concluir o arame**

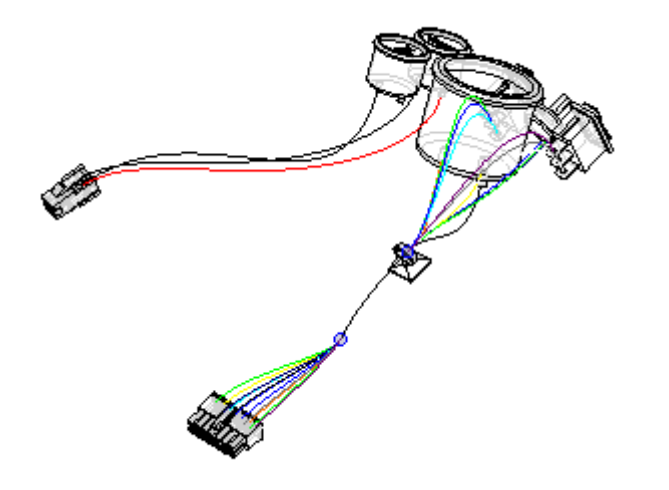

Clique no botão Concluir para concluir <sup>o</sup> arame.

# **Ajustar <sup>a</sup> vista**

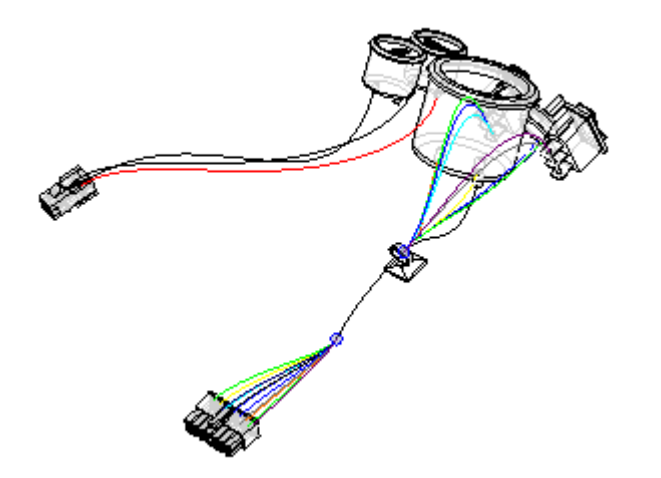

Clique na aba Visualizar® Grupo Orientar® botão Ajustar para ajustar a  $\Box$ montagem à janela.

# **Aproxime <sup>o</sup> zoom na montagem**

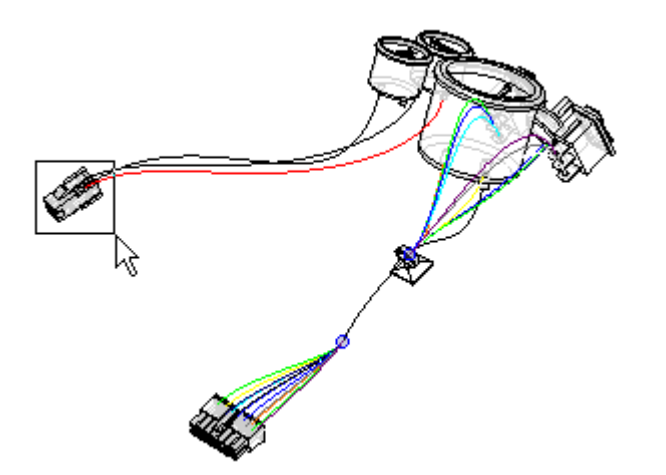

- $\Box$ Na barra de status na parte inferior da janela, clique no botão Zoom em Área.
- $\Box$  Clique acima e à esquerda de plug4.par e depois outra vez abaixo e à direita do ventilador, como demonstrado na ilustração. Isto define um retângulo que se tornará <sup>a</sup> área de visualização.
- $\Box$  Clique no botão direito do mouse para finalizar o comando Zoom em Área.

#### **Criar outro arame**

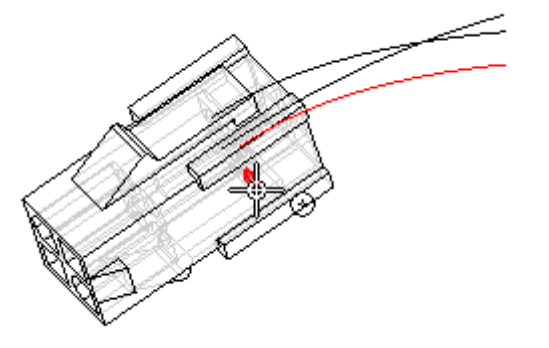

 $\Box$  Clique na aba Início $\circledR$  grupo Chicote $\circledR$  botão Arame

Use <sup>a</sup> mesma configuração de opção usada para criar <sup>o</sup> primeiro chicote.

 $\Box$  Selecione a aresta circular demonstrada na ilustração para definir o primeiro ponto para <sup>o</sup> chicote.

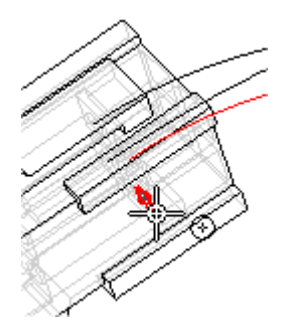

 $\Box$ Selecione <sup>a</sup> aresta circular demonstrada na ilustração para definir <sup>o</sup> ponto final para <sup>o</sup> chicote.

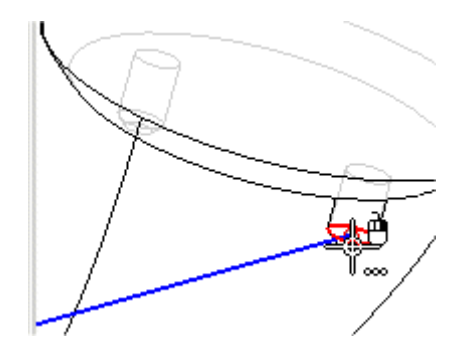

Posicione <sup>o</sup> arame como demonstrado na ilustração <sup>e</sup> clique no botão Aceitar.  $\Box$ 

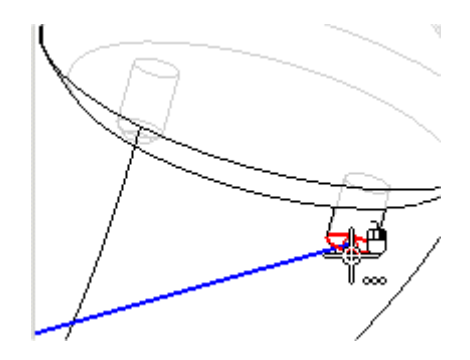

Defina <sup>o</sup> material como demonstrado na ilustração.  $\Box$ 

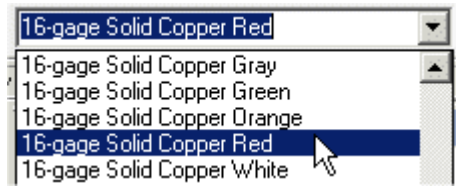

Clique no botão Visualizar.

## **Concluir o arame**

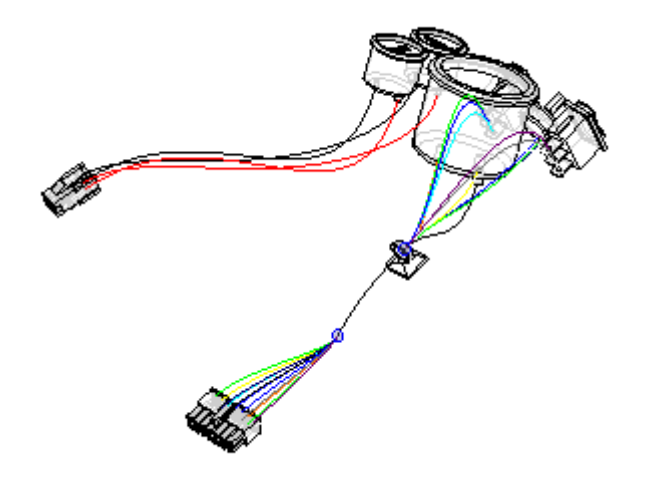

Clique no botão Concluir para concluir <sup>o</sup> arame.  $\Box$ 

# **Ajustar <sup>a</sup> vista**

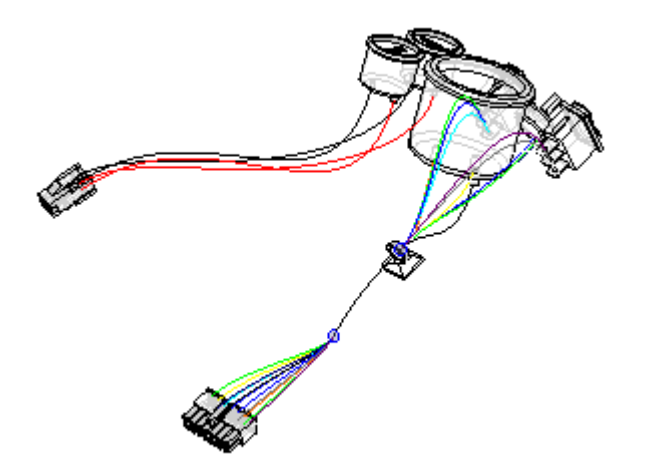

Clique na aba Visualizar® Grupo Orientar® botão Ajustar para ajustar a  $\Box$ montagem à janela.

#### **Criar um cabo**

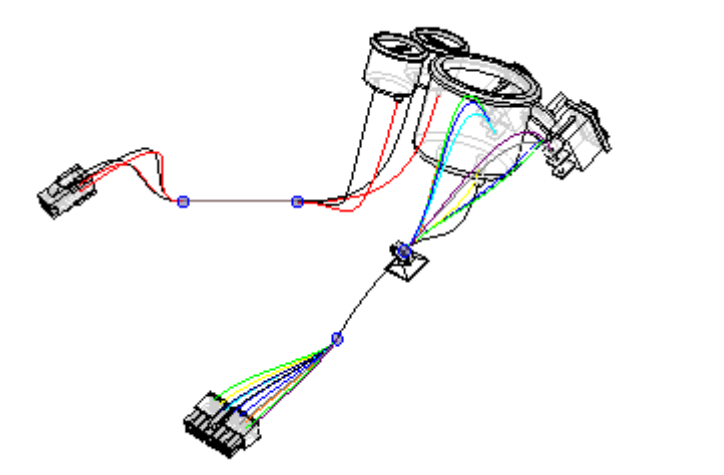

Clique na aba Início® grupo Chicote® botão Cabo  $\Box$ 

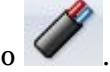

Mantenha <sup>o</sup> botão esquerdo do mouse apertado, depois arraste uma caixa em volta de plug4.par, como mostrado na ilustração, para selecionar os arames <sup>a</sup> incluir no cabo.

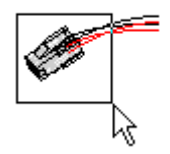

- $\Box$ Clique no botão Aceitar.
- Verifique se o botão Criar Caminho está selecionado \*.  $\Box$
- $\Box$ Crie <sup>o</sup> caminho como mostrado na ilustração.

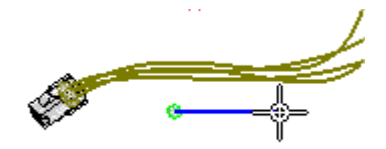

Defina <sup>o</sup> material para Cinza Cobre Trançado bitola 22/15, como mostrado  $\Box$ na ilustração.

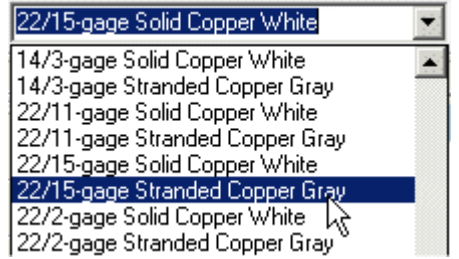

Clique em Visualizar <sup>e</sup> em Concluir.  $\Box$ 

#### **Sombrear a vista**

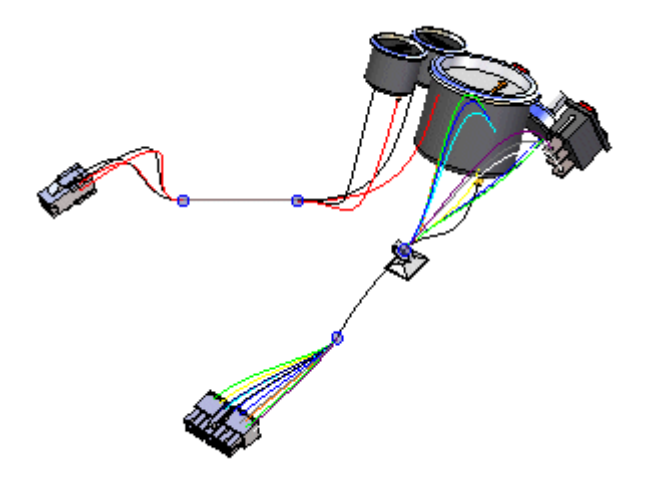

Na barra de status na parte inferior da janela, clique no botão Sombrear com Arestas Visíveis .

## **Criar um corpo sólido do chicote**

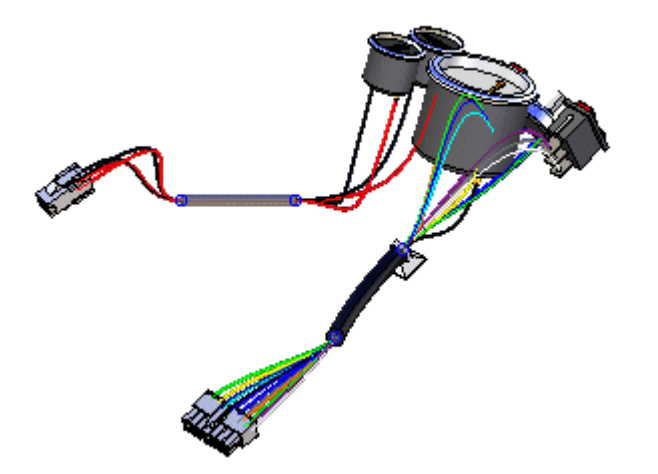

- Clique na aba Início® grupo Selecionar<sup>®</sup> botão Selecionar Ferramenta  $\Box$  $\beta$
- $\Box$ No PathFinder, clique com <sup>o</sup> botão direito do mouse na entrada Chicote para exibir <sup>o</sup> menu de atalho.
- $\Box$ No menu de atalho, clique em Criar Condutor Físico.

O sistema processa por alguns segundos, depois os corpos sólidos são criados para os condutores de chicote.

# **Alterar <sup>a</sup> orientação da vista**

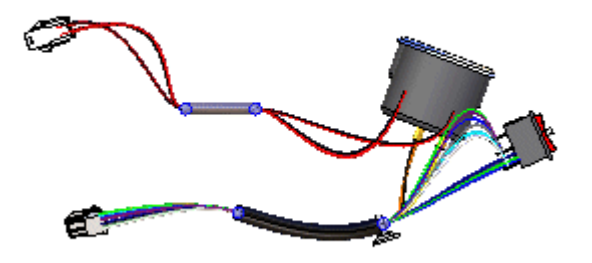

Pressione as teclas **Ctrl <sup>+</sup> R** para alinhar <sup>a</sup> vista com <sup>a</sup> vista Direita.

# **Aproxime <sup>o</sup> zoom na montagem**

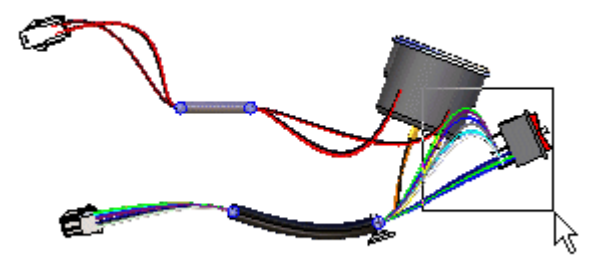

- $\Box$ Na barra de status na parte inferior da janela, clique no botão Zoom em 鳳 Área.
- Clique acima <sup>e</sup> à esquerda de rocker1.par <sup>e</sup> depois outra vez abaixo <sup>e</sup> à direita de rocker1.par, como demonstrado na ilustração.
- $\Box$  Clique com o botão direito do mouse em qualquer lugar na janela gráfica para finalizar <sup>o</sup> comando Zoom em Área.

#### **Mover um arame**

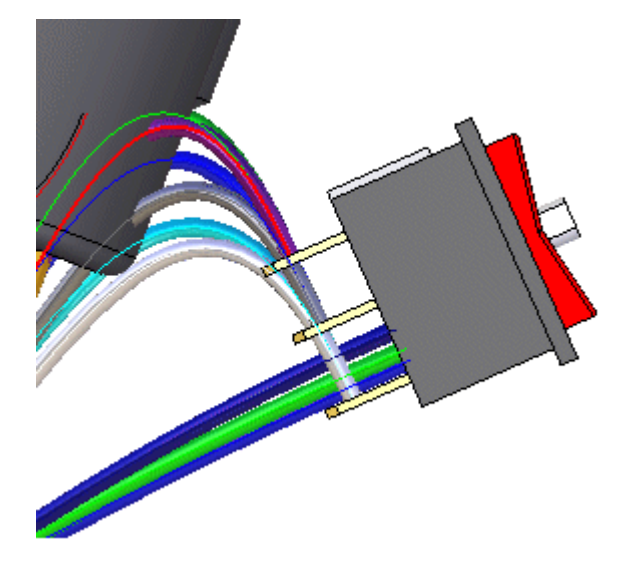

- Posicione <sup>o</sup> cursor sobre <sup>o</sup> caminho realçado na ilustração, pare de mover <sup>o</sup> mouse por um momento <sup>e</sup> observe que <sup>a</sup> imagem do cursor se altera para indicar que estão disponíveis várias seleções. Observe também que <sup>a</sup> imagem do cursor indica que botão você deve clicar para exibir <sup>a</sup> lista do QuickPick. Neste caso, o botão direito do mouse  $\mathbb{R}^{\oplus}_{\text{cooc}}$
- $\Box$  Clique com o botão direito do mouse e a lista do QuickPick é exibida. Mova <sup>o</sup> cursor sobre as diferentes entradas do QuickPick <sup>e</sup> observe os diferentes elementos do modelo serem realçados. O QuickPick permite que você selecione exatamente <sup>o</sup> elemento que deseja, da primeira vez, sem ter que rejeitar elementos indesejáveis.
- $\Box$  Use o QuickPick para realçar o caminho utilizado para definir o Arame 9 e depois clique no botão direito do mouse. Neste exemplo, é Path\_25, mas <sup>o</sup> seu caminho pode ter um nome diferente. Se forem exibidos vários caminhos no QuickPick, selecione <sup>o</sup> caminho mais próximo da ocorrência em Rocker1.par.

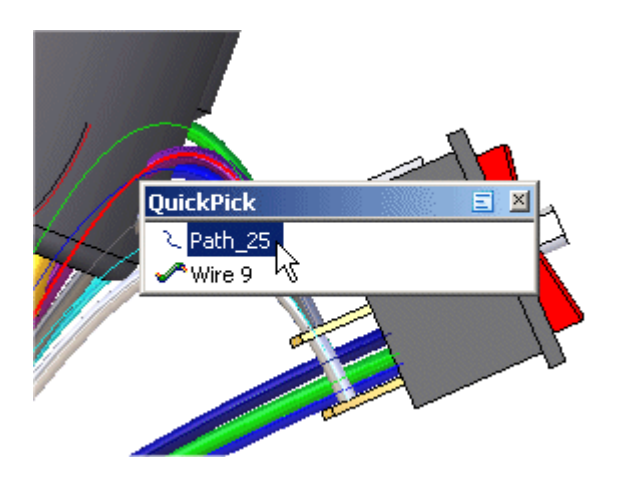

 $\Box$  No menu de atalho, clique em Editar Definição.

Clique no ponto mostrado na ilustração.  $\Box$ 

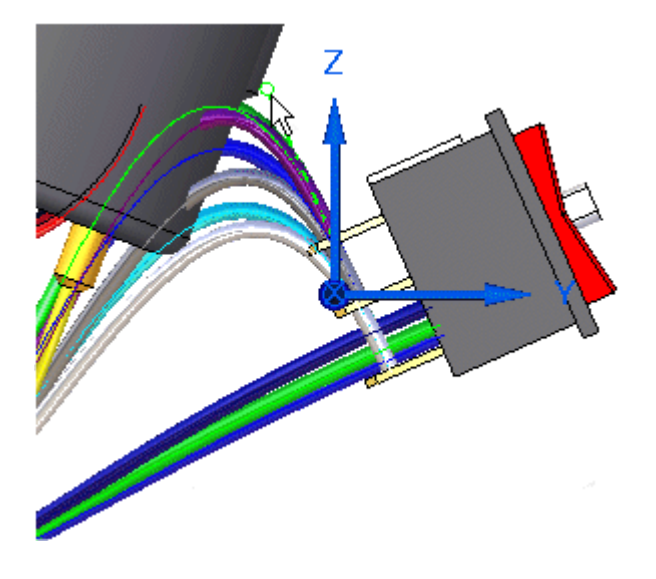

Arraste <sup>o</sup> ponto para <sup>a</sup> localização aproximada mostrada na ilustração,  $\Box$ depois clique com <sup>o</sup> botão direito do mouse para posicionar <sup>o</sup> arame.

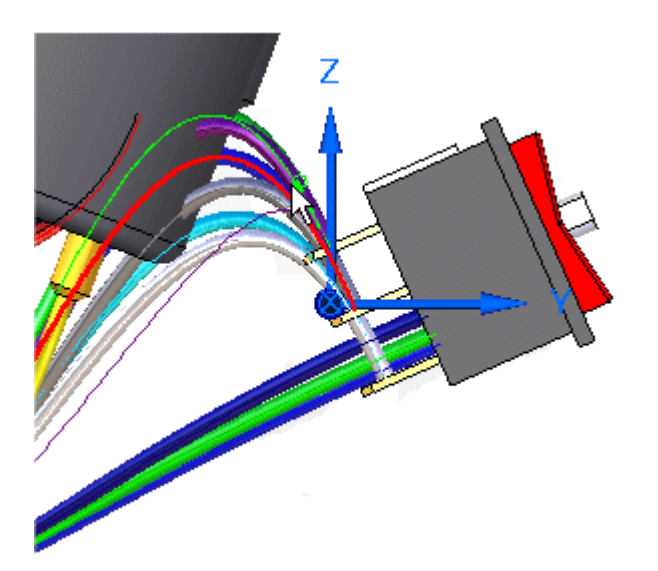

## **Mover mais dois arames**

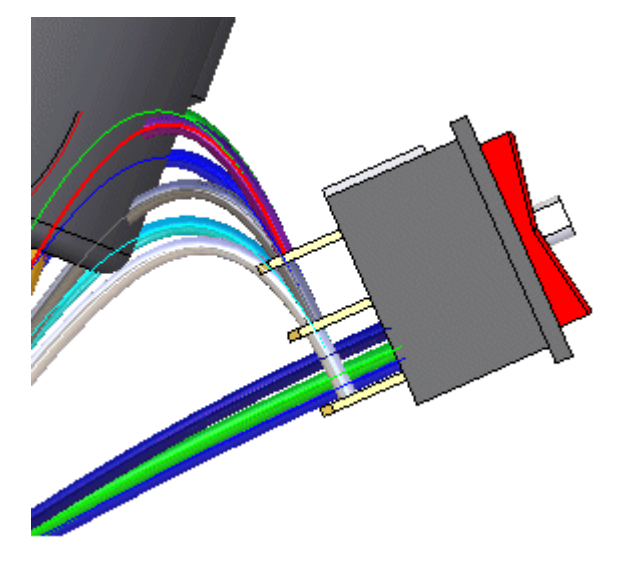

 $\Box$  Use o método descrito na etapa anterior para mover o caminho usado para definir <sup>o</sup> arame 7.

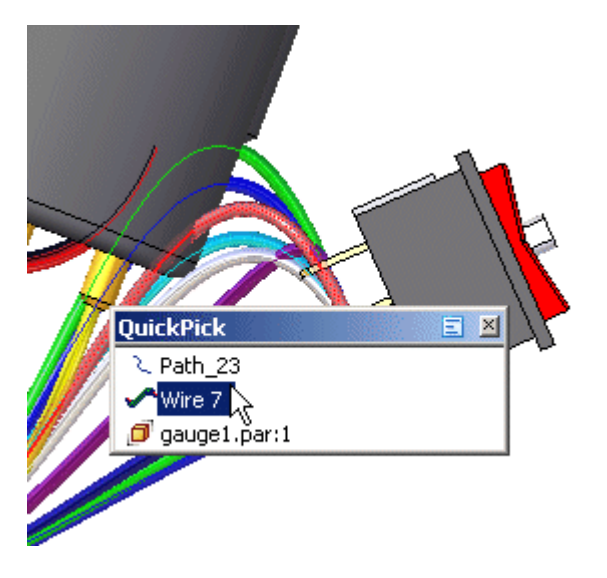

- 日凶 QuickPick रे, Path\_2<mark>4</mark>, Wire  $8\,$   $\lambda$  $\sqrt{r}$ ire 8
- $\Box$  e o caminho usado para definir o arame 8.

Depois de mover esses arames, <sup>o</sup> chicote de arame deverá estar parecido com <sup>o</sup> da ilustração acima.
# **Ajustar <sup>a</sup> vista**

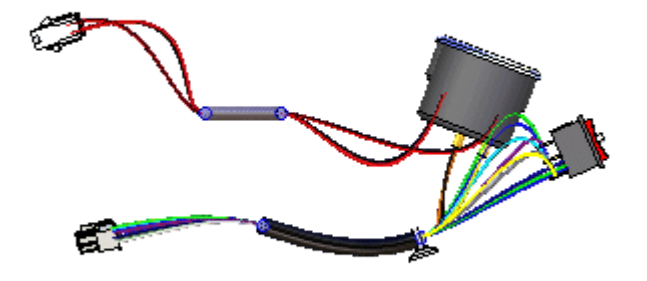

Clique na aba Visualizar® Grupo Orientar® botão Ajustar para ajustar a  $\Box$ montagem à janela.

# **Alterar <sup>a</sup> orientação da vista**

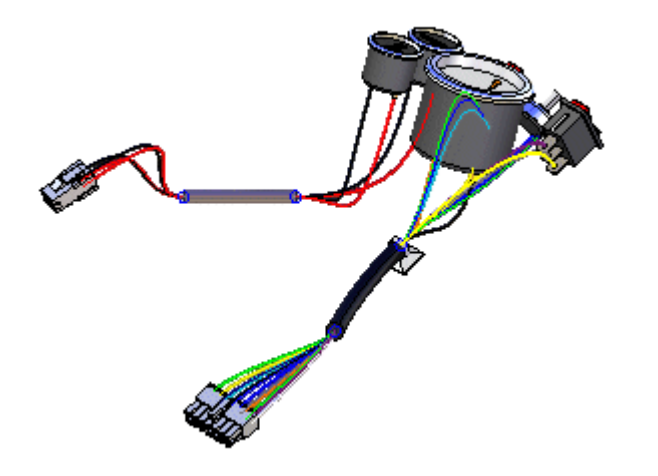

Pressione as teclas **Ctrl <sup>+</sup> R** para alinhar <sup>a</sup> vista com <sup>a</sup> vista Isométrica.

# **Exibir uma peça oculta**

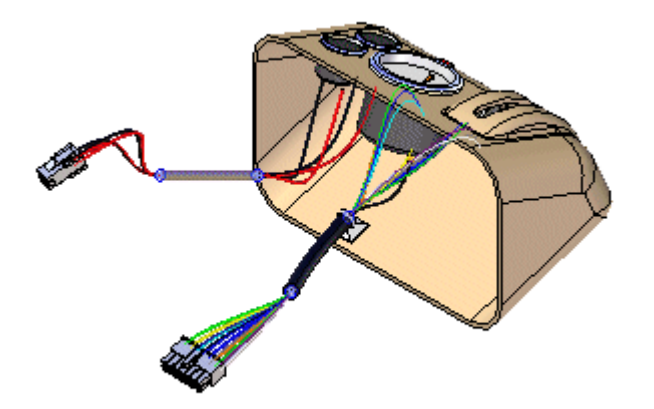

- Na aba PathFinder, posicione <sup>o</sup> cursor sobre <sup>a</sup> entrada Console1.par <sup>e</sup> clique  $\Box$ com <sup>o</sup> botão direito do mouse para exibir <sup>o</sup> menu de atalho.
- No menu de atalho, clique em Mostrar para exibir <sup>a</sup> peça oculta.

#### **Ocultar os arames no chicote**

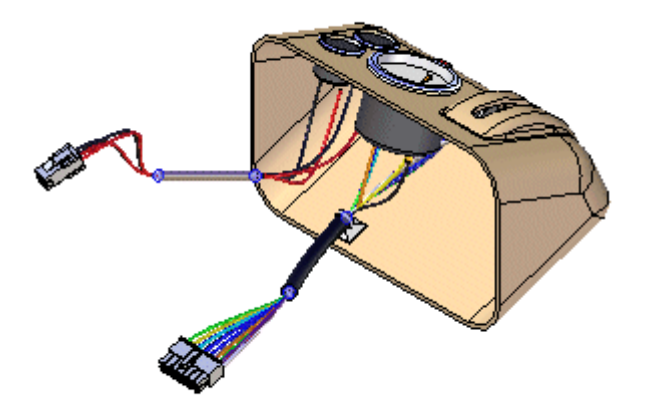

- Na aba PathFinder, posicione <sup>o</sup> cursor sobre <sup>a</sup> entrada Arames <sup>e</sup> clique com <sup>o</sup> botão direito do mouse para exibir <sup>o</sup> menu de atalho.
- $\Box$  No menu de atalho, clique em Ocultar para ocultar os arames.

### **Criar um Relatório de Chicote de Arame**

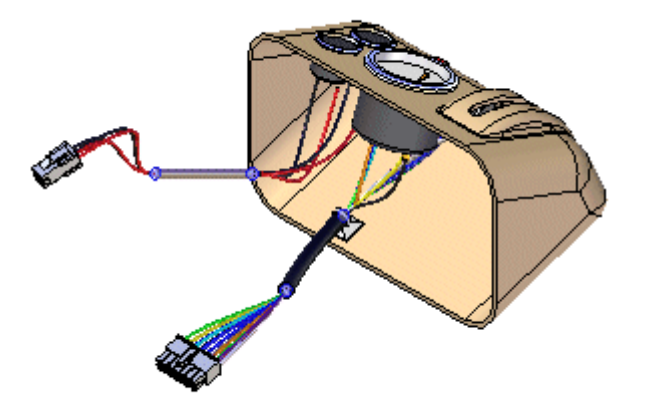

Você pode criar um relatório que liste os componentes <sup>e</sup> conexões contidos em uma montagem.

- $\Box$  Clique na aba Ferramentas $\circledR$  grupo Assistentes $\circledR$  Relatórios de Chicote.
- Na caixa de diálogo Relatório de Chicote:
	- □ Defina a opção Conexões.
	- Defina Todas as Conexões de Chicote na Montagem.
	- $\Box$  Clique em OK para gerar o relatório.

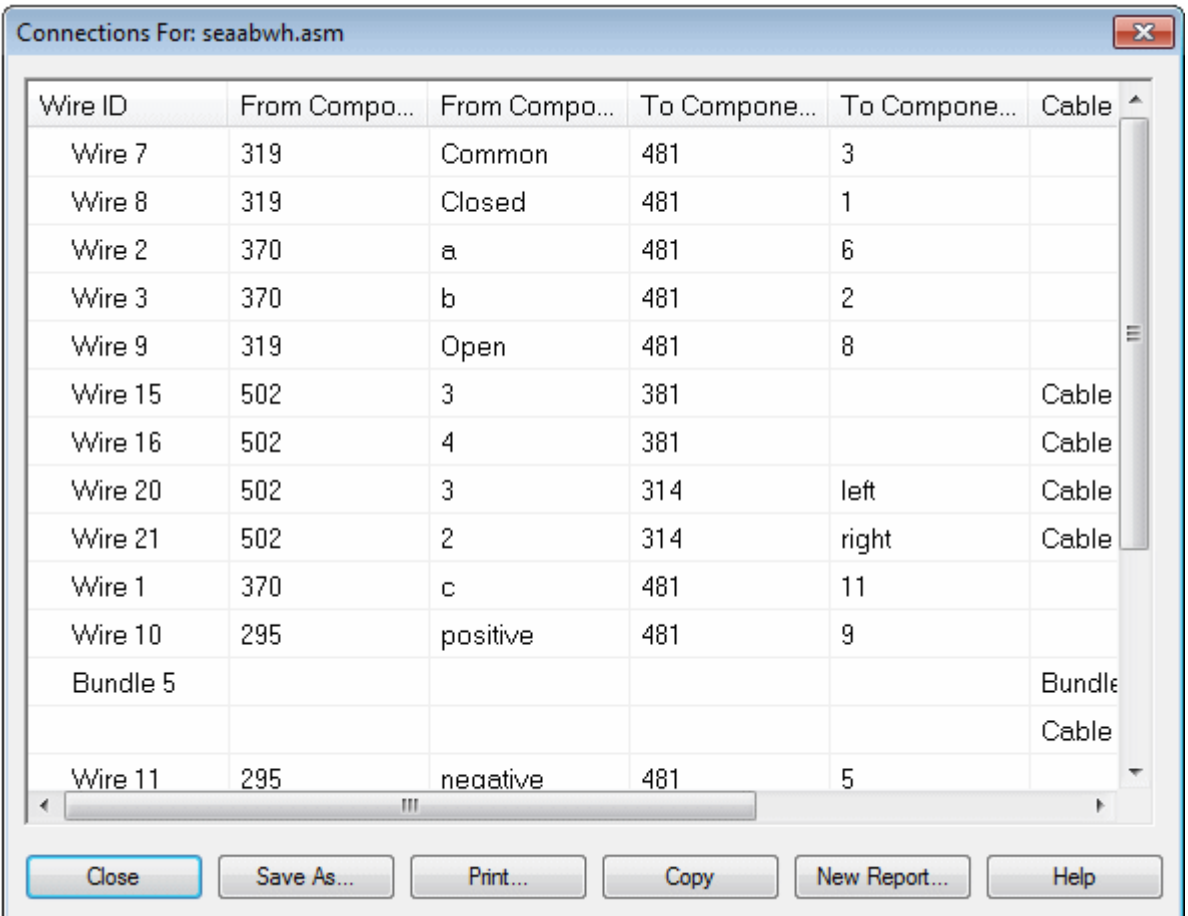

Uma caixa de diálogo Relatórios exibirá uma lista de cabos ampliados em uma lista recuada dos caminhos do arame.

Você pode gerar um relatório baseado em todos os componentes ou conexões da montagem, os componentes ou conexões atualmente exibidos, ou os componentes ou conexões atualmente selecionados. Você pode salvar, imprimir <sup>e</sup> copiar relatórios na área de transferência.

Clique no botão Fechar para dispensar <sup>a</sup> relatório.

*Atividade: Criação de um chicote com <sup>o</sup> Desenho do Chicote*

# **Retornar ao ambiente Montagem**

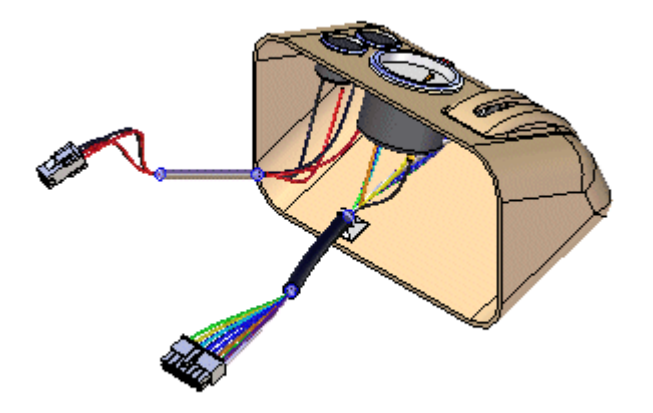

Clique na aba Ferramentas® grupo Fechar® botão Fechar Chicote

## **Salve <sup>o</sup> arquivo**

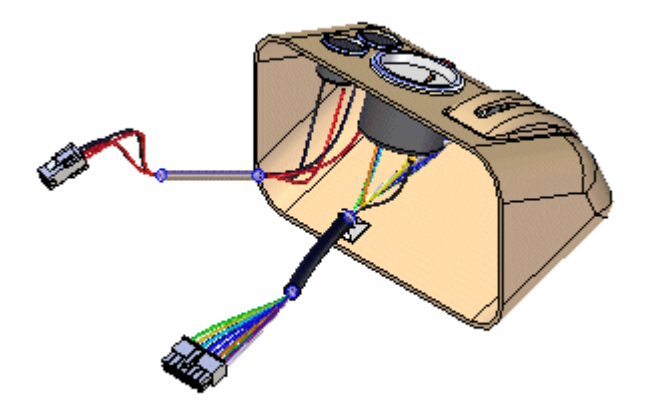

Na barra de ferramentas de Acesso Rápido, clique no botão Salvar para salvar o documento  $\boxed{H}$ 

#### **Parabéns!**

- •Tente modificar os arames usando <sup>a</sup> caixa de diálogo Propriedades.
- •Isso completa <sup>a</sup> atividade.